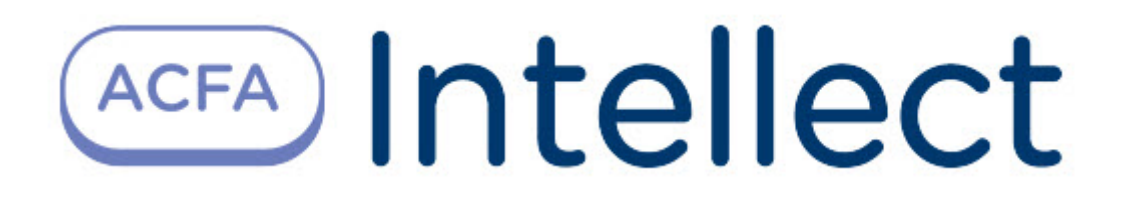

# Руководство по установке программного комплекса ACFA-Интеллект

ACFA-Интеллект

Last update 01/24/2023

# Table of Contents

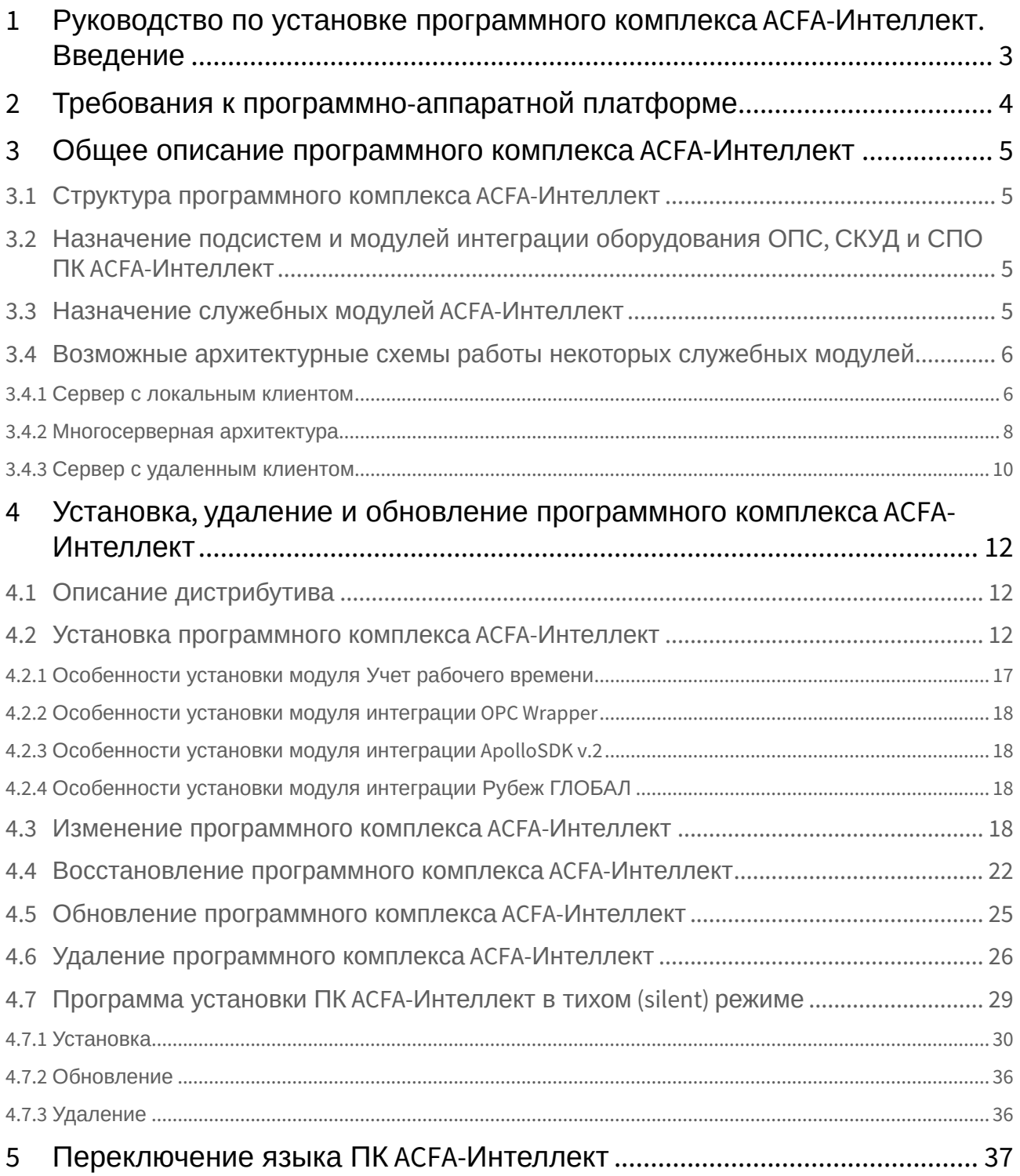

# <span id="page-2-0"></span>1 Руководство по установке программного комплекса ACFA-Интеллект. Введение

Документ *Руководство по установке программного комплекса ACFA-Интеллект* является справочноинформационным пособием и предназначен для специалистов по установке и настройке ПК *ACFA-Интеллект*.

В данном руководстве представлены следующие материалы:

- 1. Общее описание программного комплекса *ACFA-Интеллект.*
- 2. Установка программного комплекса *ACFA-Интеллект*.
- 3. Изменение программного комплекса *ACFA-Интеллект*.
- 4. Исправление программного комплекса *ACFA-Интеллект*.
- 5. Обновление программного комплекса *ACFA-Интеллект*.
- 6. Удаление программного комплекса *ACFA-Интеллект*.

Для получения подробной информации по настройке и работе с тем или иным модулем интеграции *ACFA-Интеллект* необходимо обратиться к соответствующему документу на данный модуль интеграции.

# <span id="page-3-0"></span>2 Требования к программно-аппаратной платформе

Требования к программно-аппаратной платформе для программного комплекса *ACFA-Интеллект* соответствуют аналогичным требованиям для программного комплекса *Интеллект* (базовый) ( см. [Требования к базовым компьютерам](https://docs.itvgroup.ru/confluence/pages/viewpage.action?pageId=136938110)).

# <span id="page-4-0"></span>3 Общее описание программного комплекса ACFA-Интеллект

## <span id="page-4-1"></span>3.1 Структура программного комплекса ACFA-Интеллект

Программный комплекс *ACFA-Интеллект* состоит из следующих подсистем:

- 1. Cистема контроля и управления доступом (СКУД).
- 2. Cистема охранно-пожарной сигнализации (ОПС).
- 3. Системы периметральной охраны (СПО).
- 4. Прикладное программное обеспечение (служебные модули).

Каждая из подсистем включает модули интеграции соответствующего оборудования. Прикладное программное обеспечение включает интерфейсные модули, облегчающие работу с модулями интеграции.

# <span id="page-4-2"></span>3.2 Назначение подсистем и модулей интеграции оборудования ОПС, СКУД и СПО ПК ACFA-Интеллект

Каждая подсистема ОПС/СКУД/СПО состоит из программной и аппаратной частей. Роль аппаратной части выполняет система ОПС/СКУД/СПО стороннего производителя, интегрированная в ПК *ACFA-Интеллект*. Программная часть подсистемы ОПС/СКУД/СПО состоит из модулей интеграции, которые обеспечивают настройку взаимодействия ПК *ACFA-Интеллект* и аппаратной части.

Модули интеграции оборудования ОПС, СКУД и СПО выполняют следующие функции:

- 1. настройка взаимодействия ПК *ACFA-Интеллект* и оборудования ОПС/СКУД/СПО;
- 2. обработка информации, поступающей от охранных панелей, тревожных датчиков, сенсоров и прочих средств извещения (если интегрированы функции ОПС);
- 3. обработка информации, поступающей от считывателей, электромеханических замков, и прочих средств контроля доступа (если интегрированы функции СКУД);
- 4. обработка информации, поступающей от датчиков охраны периметра, а также от датчиков, установленных на входе в охраняемый по периметру объект (если интегрированы функции СПО);
- 5. управление исполнительными устройствами сигнализации и пожаротушения (если интегрированы функции ОПС);
- 6. управление исполнительными устройствами средствами охранного освещения, устройствами управления проходом и въездом – например, турникетом, шлагбаумом (если интегрированы функции СПО);
- 7. управление исполнительными устройствами доступа средствами блокировки и отпирания ворот (если интегрированы функции СКУД);
- 8. считывание параметров конфигурации оборудования и отправка параметров конфигурации в оборудование (может быть не поддержано в модуле интеграции; в случае СКУД конфигурация включает пользователей, уровни доступа и временные зоны).

# <span id="page-4-3"></span>3.3 Назначение служебных модулей ACFA-Интеллект

Служебные модули *ACFA-Интеллект* предназначены для облегчения работы с модулями интеграции и включают следующие модули:

- 1. *Шлюз данных*.
- 2. *Бюро пропусков*.
- 3. *Виртуальный сервер доступа*.
- 4. *Диспетчер событий*.
- 5. *Импорт-экспорт БД.*
- 6. *Импорт пользователей.*
- 7. *Поддержка временных уровней доступа.*
- 8. *Учет рабочего времени*.
- 9. *Эмулятор ОПС/СКУД*.

Подробнее о функциях и назначении данных модулей см. документацию на соответствующий модуль.

## **Примечание.**

Также в состав дистрибутивного комплекта ПК *ACFA-Интеллект* входят устаревшие модули *Фотоидентификация* (заменен на *Диспетчер событий*), *Служба пропускного режима* (заменен на *Бюро пропусков*) и *Импорт/экспорт данных* (заменен на *Импорт пользователей*). Данные модули оставлены в составе дистрибутивного комплекта для обеспечения совместимости между версиями ПО. Настоятельно рекомендуется не использовать устаревшие модули.

# <span id="page-5-0"></span>3.4 Возможные архитектурные схемы работы некоторых служебных модулей

#### **Примечание**

Возможные архитектурные схемы работы применимы только к следующим служебным модулям *ACFA*:

- Учет рабочего времени;
- Диспетчер событий;
- Бюро пропусков.

Имеется возможность использовать три основные архитектурные схемы:

- 1. Сервер с локальным клиентом представляет собой один Сервер/УРМА, на котором установлены модули интеграции и служебные модули *ACFA*.
- 2. Многосерверная архитектура представляет собой несколько Серверов/УРМА с установленными модулями интеграции и служебными модулями *ACFA*. В этом случае можно использовать служебные модули на любом из Серверов/УРМА.
- 3. Сервер с удаленным клиентом один или несколько Серверов/УРМА и УРММ. В этом случае работа со служебными модулями чаще всего выполняется на УРММ, а их первичное конфигурирование происходит на Сервере/УРМА.

## <span id="page-5-1"></span>3.4.1 Сервер с локальным клиентом

Архитектурная система *Сервер с локальным клиентом* представляет собой один Сервер/УРМА, на котором установлены модули интеграции и служебные модули *ACFA*. В качестве источника данных используется БД MS SQL Server. Данная архитектурная система является самой простой по настройке, т.к. служебные модули создаются и настраиваются только на одном Сервере/УРМА.

Модель архитектурной системы представлена ниже.

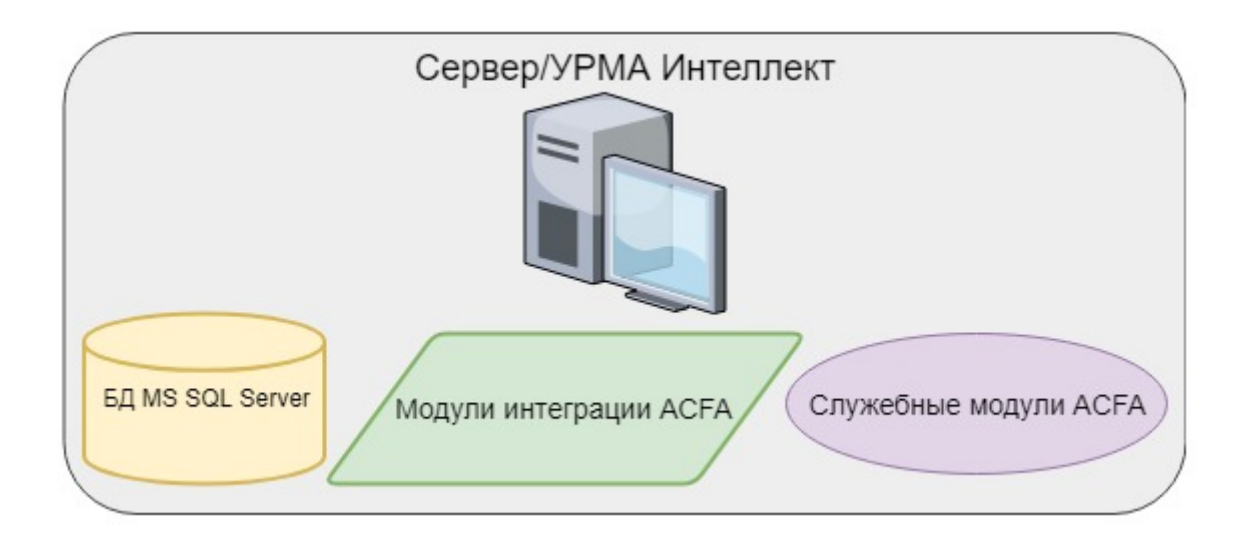

#### **Примечание**

Данная модель архитектурной системы применима только к следующим служебным модулям *ACFA*:

- Учет рабочего времени;
- Диспетчер событий;
- Бюро пропусков.

Если используется Сервер с локальным клиентом, то при настройке источника данных не обязательно указывать имя пользователя и пароль – для входа в Сервер можно выбрать **учётные сведения Windows NT**.

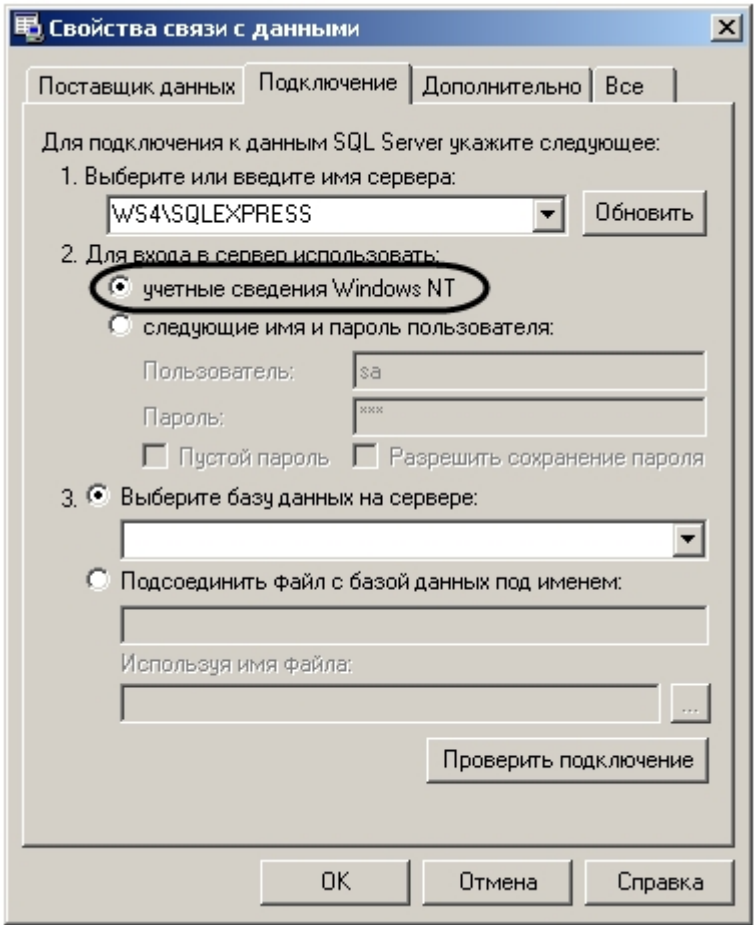

## <span id="page-7-0"></span>3.4.2 Многосерверная архитектура

*Многосерверная архитектура* включает в себя несколько Серверов/УРМА с установленными модулями интеграции и служебными модулями *ACFA*. В этом случае можно использовать служебные модули на любом из УРМА.

В состав системы входят следующие необходимые компоненты:

- 1. Сервер с установленными модулями интеграции и служебными модулями *ACFA*.
- 2. УРМА с установленными модулями интеграции и служебными модулями *ACFA*.
- 3. База данных SQL.

Модель архитектурной системы представлена ниже.

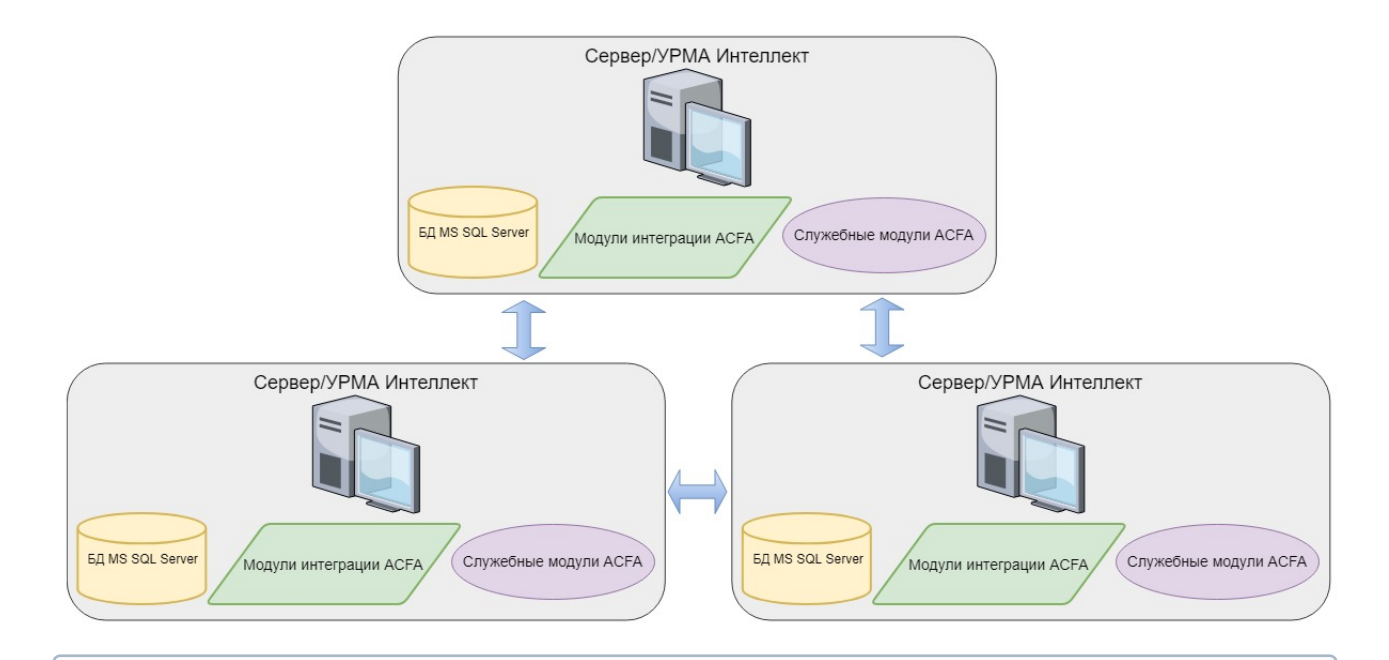

#### **Примечание**

Данная модель архитектурной системы применима только к следующим служебным модулям:

- Учет рабочего времени;
- Диспетчер событий;
- Бюро пропусков.

При настройке Сервера Интеллект требуется настроить вход в сервер базы данных с использованием имени пользователя и пароля.

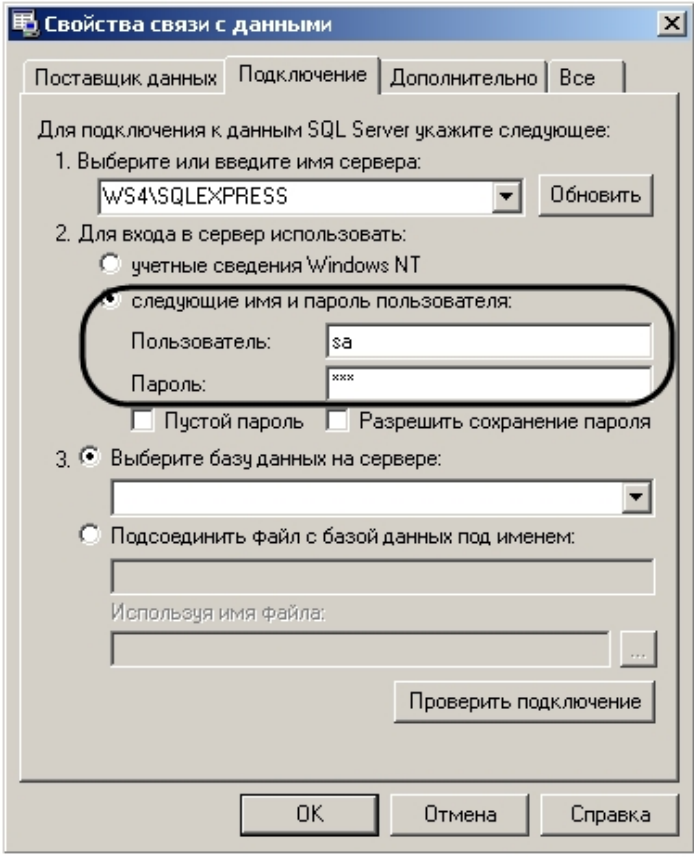

## <span id="page-9-0"></span>3.4.3 Сервер с удаленным клиентом

*Сервер с удаленным клиентом* включает в себя один или несколько Серверов/Удаленных рабочих мест администратора (УРМА) и удаленных рабочих мест мониторинга (УРММ). В этом случае работа со служебными модулями чаще всего выполняется на УРММ, а их первичное конфигурирование происходит на Сервере/УРМА.

В состав системы входят следующие необходимые компоненты.

- 1. Сервер с установленными модулями интеграции и служебными модулями *ACFA*.
- 2. Сервер УРММ (Удалённое рабочее место мониторинга) с установленными модулями интеграции и служебными модулями *ACFA*.
- 3. База данных SQL.

Модель архитектурной системы представлена ниже.

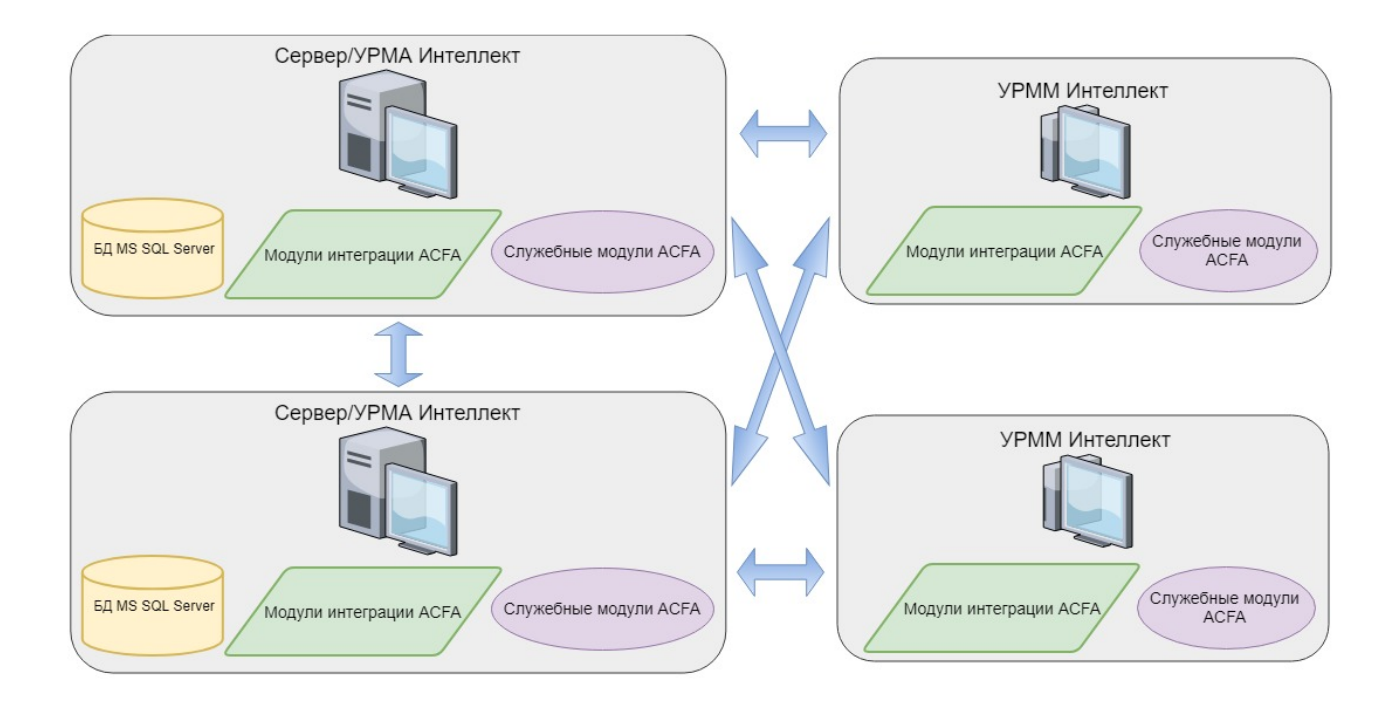

### **Примечание**

Данная модель архитектурной системы применима только к следующим служебным модулям:

- Учет рабочего времени;
- Диспетчер событий;
- Бюро пропусков.

При настройке Сервера требуется настроить вход в сервер базы данных с использованием имени пользователя и пароля, так же как при использовании схемы *Многосерверная архитектура* (см. [Многосерверная архитектура](#page-7-0)).

# <span id="page-11-0"></span>4 Установка, удаление и обновление программного комплекса ACFA-Интеллект

# <span id="page-11-1"></span>4.1 Описание дистрибутива

Программный комплекс *ACFA-Интеллект* поставляется в виде программного инсталляционного пакета (дистрибутива). Актуальную версию дистрибутива можно скачать на официальном сайте [ITV](https://www.itv.ru/).

Дистрибутив содержит все необходимые программные компоненты для установки программного комплекса *ACFA-Интеллект* на базовый компьютер.

Дистрибутив позволяет устанавливать, изменять, восстанавливать и удалять программный комплекс *ACFA-Интеллект.*

### **Внимание!**

- Перед запуском процесса установки, изменения, восстановления или удаления программного комплекса *ACFA-Интеллект* необходимо завершить работу ПК *Интеллект*.
- Для установки, изменения, восстановления или удаления программного комплекса *ACFA-Интеллект* необходимо обладать правами администратора.

## <span id="page-11-2"></span>4.2 Установка программного комплекса ACFA-Интеллект

Программный комплекс *ACFA-Интеллект* устанавливается в виде расширения к программному комплексу *Интеллект*. Информация о совместимости ПК *ACFA-Интеллект* с версиями ПК *Интеллект* доступна на сайте *ITV* по ссылке: [Общая информация о датах выпуска продуктов и совместимости](https://docs.itvgroup.ru/confluence/pages/viewpage.action?pageId=107418389)  версий.

### **Внимание!**

Программный комплекс *ACFA-Интеллект* необходимо устанавливать как на **Сервер/ Удаленное рабочее место администратора**, так и на **Рабочее место мониторинга** (подробнее см. ПК *Интеллект*. [Руководство Администратора](https://docs.itvgroup.ru/confluence/pages/viewpage.action?pageId=136938089)).

В распределенной системе необходимо осуществлять установку как модулей интеграции, так и служебных модулей *ACFA-Интеллект* на всех компьютерах распределенной системы, где планируется их использование и конфигурирование (Сервер, УРМА, УРММ). Также на всех компьютерах распределенной системы должны совпадать версии *ACFA-Интеллект*. Подробнее об установке и конфигурировании базового ПК *Интеллект* для работы в распределенной системе см. *Программный комплекс Интеллект. Руководство Администратора* (наиболее актуальная версия данного документа доступна в хранилище документации [ITV documentation repository](https://docs.itvgroup.ru/confluence/display/ASdoc/ITV+documentation+repository)).

## **Примечание**

На Сервере и УРМА установка *ACFA-Интеллект* обеспечивает функции конфигурирования, мониторинга и управления. На УРММ модули необходимы для мониторинга и управления.

**Примечание**

Язык инсталлятора и язык установки *ACFA-Интеллект* определяется исходя из того, какой язык был использован при установке базового ПК *Интеллект*. При этом, если после установки базового ПК *Интеллект* язык локализации менялся при помощи языковых пакетов, это не повлияет на язык установки *ACFA-Интеллект*.

Язык локализации ПК *ACFA-Интеллект* может быть изменён с помощью языковых пакетов (см. раздел [Переключение языка ПК](#page-36-0) ACFA-Интеллект).

Установка программного комплекса ACFA-Интеллект осуществляется в следующем порядке:

- 1. В корневом каталоге дистрибутива запустить исполняемый файл setup.exe.
- 2. Для продолжения процесса установки нажать на кнопку **Далее**

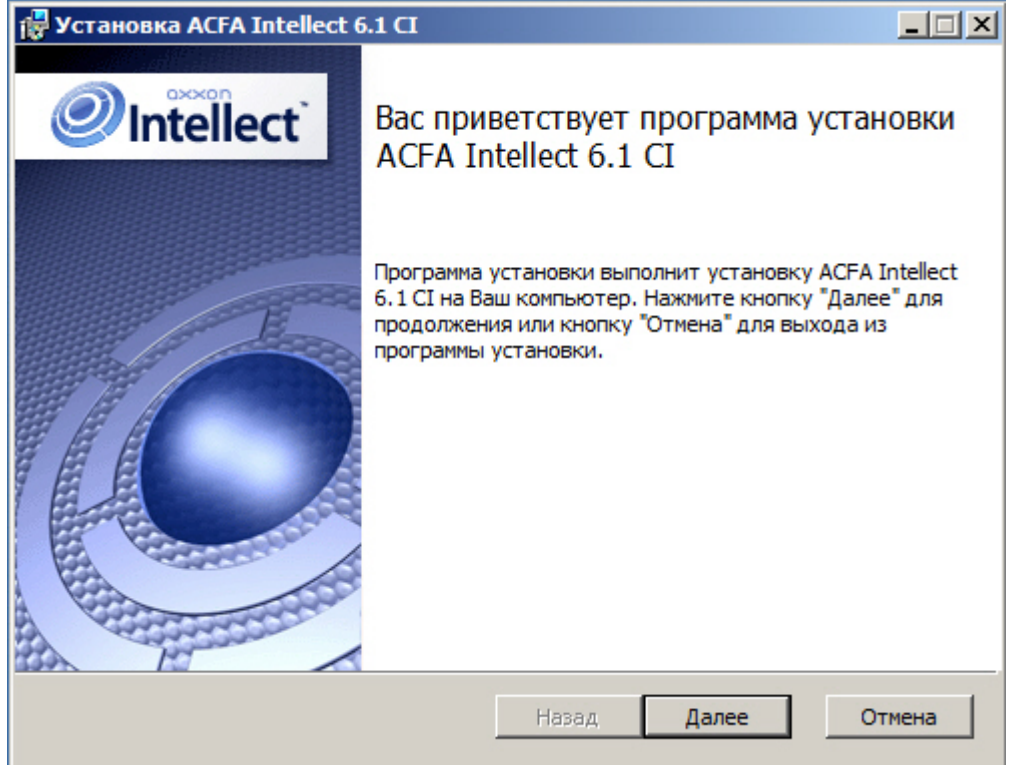

3. Внимательно ознакомиться с условиями лицензионного соглашения. Затем установить переключатель в положение **Я принимаю условия Лицензионного соглашения** и нажать на

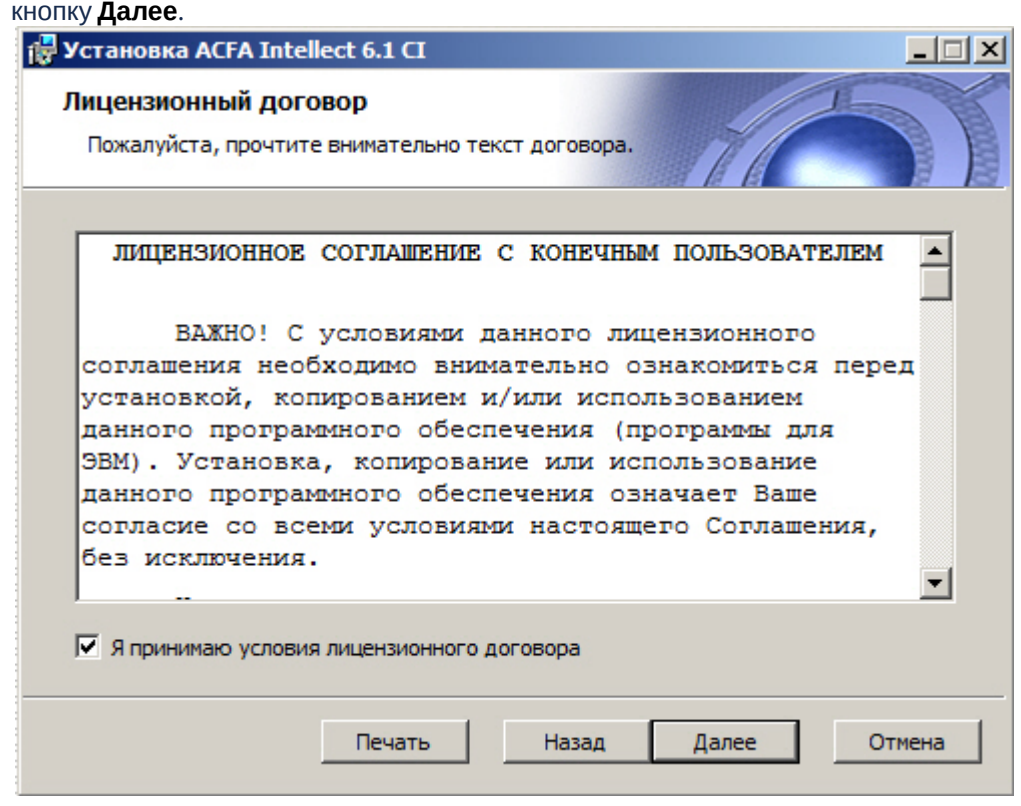

- 4. Выбрать модули, которые требуется установить. Для установки того или иного модуля или подсистемы ПК *ACFA-Интеллект* необходимо выбрать пункт **Этот компонент будет полностью установлен на локальный жесткий диск**. Для принятия всех изменений и продолжения процесса установки следует нажать кнопку **Далее**.
	- **Примечание**

При выделении компонента в списке в области справа отображается информация о данном компоненте и о требуемом для его установке объеме дискового пространства.

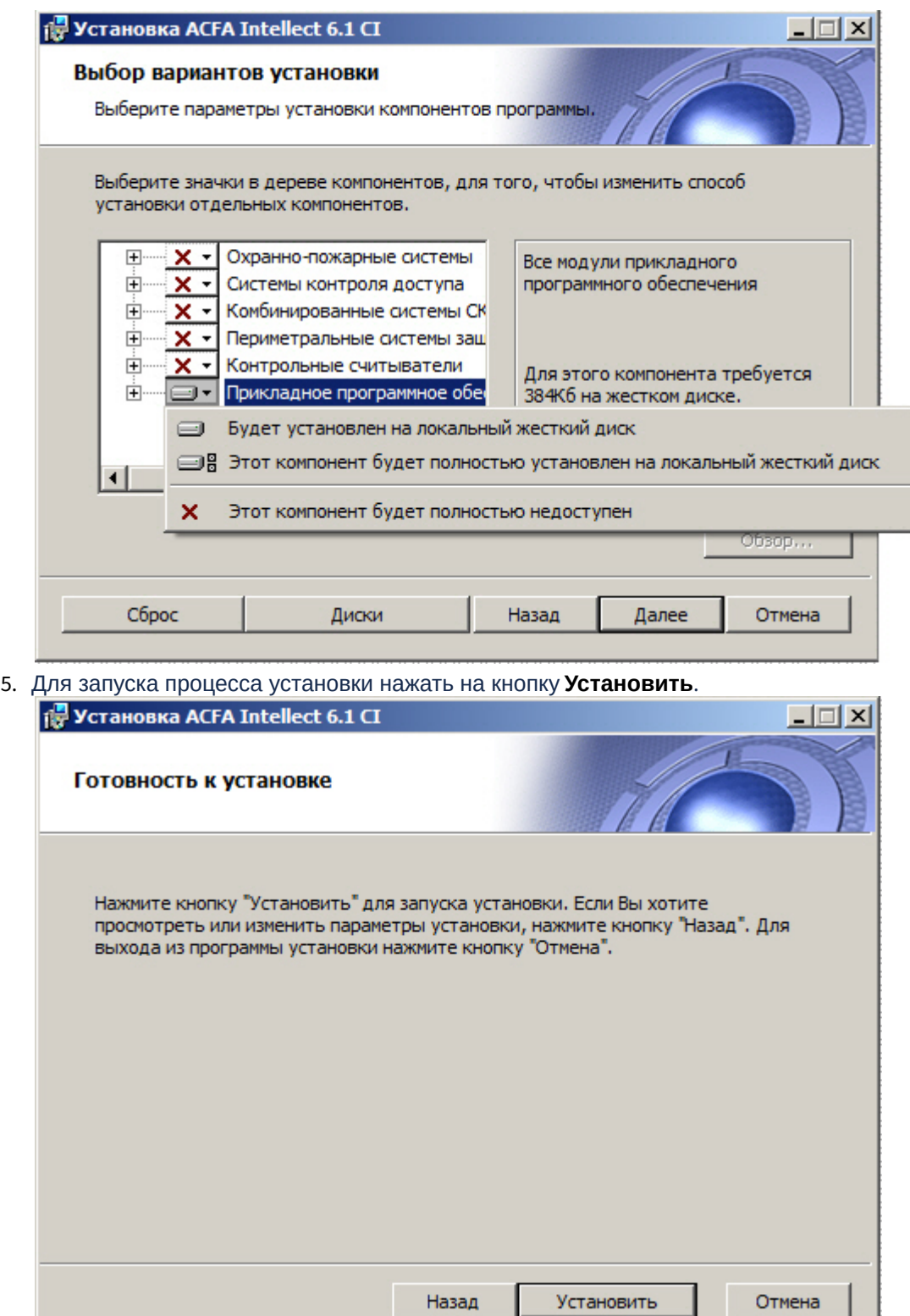

6. В результате начнется копирование необходимых компонентов программного комплекса *ACFA-Интеллект* на жесткий диск компьютера.

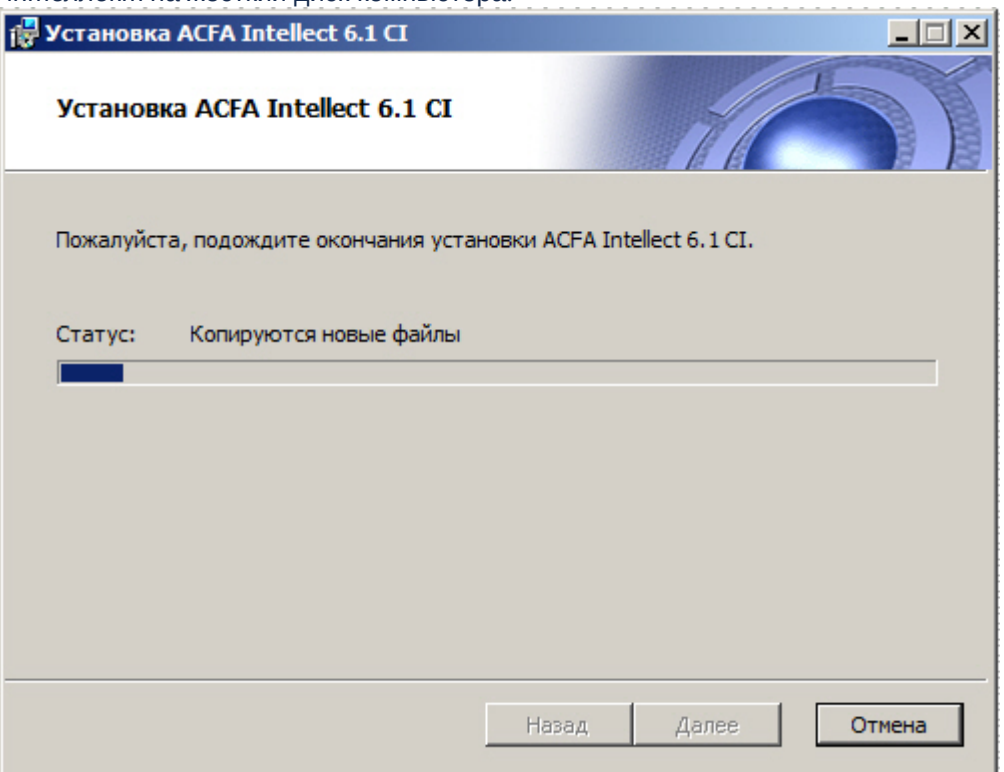

7. После успешного копирования компонентов программного комплекса *ACFA-Интеллект* будет отображено сообщение о завершении процесса установки. Для завершения работы Мастера

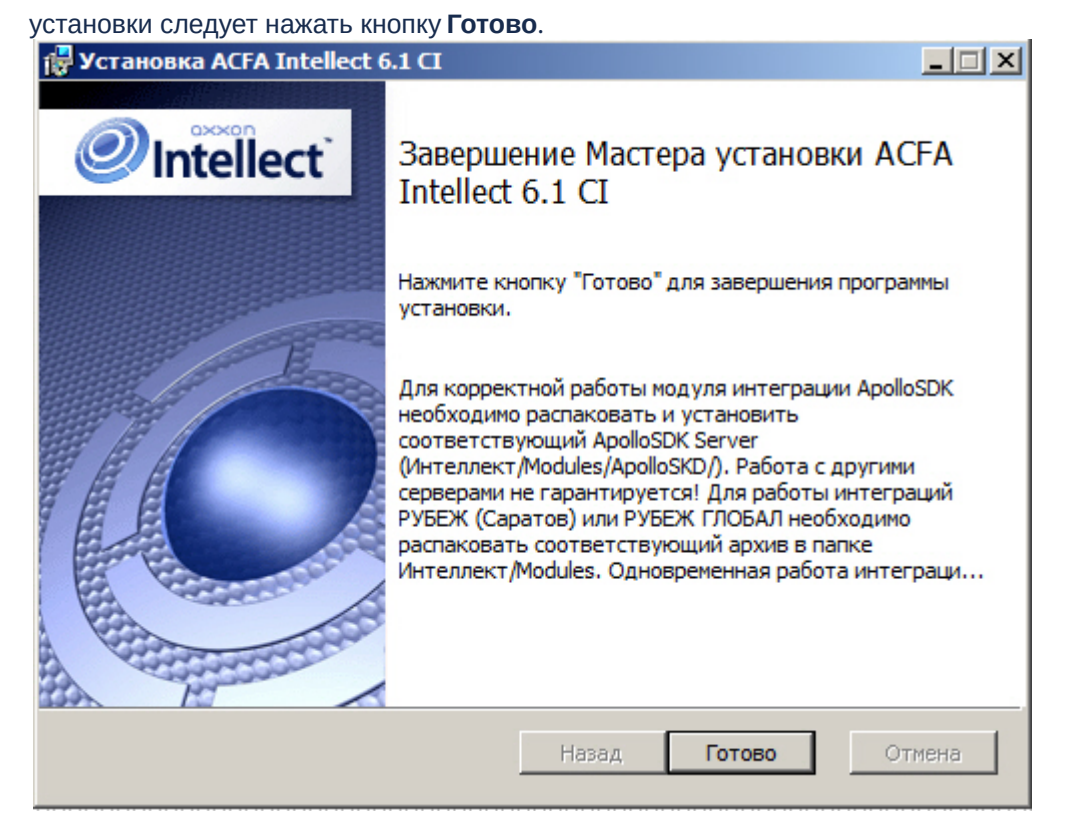

Установка программного комплекса ACFA-Интеллект завершена.

### **Примечание**

После установки ПК *ACFA-Интеллект* рекомендуется обновить структуру базы данных при помощи утилиты idb.exe, расположенной в директории установки ПК *Интеллект*. Обновление базы данных производится нажатием на кнопку **Обновить структуру** в окне данной утилиты.

После установки программного комплекса *ACFA-Интеллект* для некоторых модулей может потребоваться выполнение дополнительных действий или установка дополнительного программного обеспечения. Описание особенностей установки для таких модулей приведено в подразделах ниже.

#### **Внимание!**

Для работы модулей интеграций, входящих в состав компонента **Охранное оборудование**, необходимо наличие установленного следующего программного обеспечения:

- Пакета драйверов *Drivers Pack* ([скачать дистрибутив можно здесь](https://www.itv.ru/support/downloads/drivers-pack.php): Пакет драйверов Drivers Pack);
- Браузера Internet Explorer 11 или выше.

## <span id="page-16-0"></span>4.2.1 Особенности установки модуля Учет рабочего времени

Модуль *Учет рабочего времени* входит в состав ПК *ACFA-Интеллект*. После установки программного комплекса для корректной работы данного модуля необходимо выполнить обновление базы данных при помощи утилиты updateDB.exe (см. документ [Руководство по настройке и работе с модулем Учет](https://docs.itvgroup.ru/confluence/pages/viewpage.action?pageId=119832669)  рабочего времени).

## <span id="page-17-0"></span>4.2.2 Особенности установки модуля интеграции OPC Wrapper

Модуль интеграции *OPC Wrapper* входит в состав программного комплекса *ACFA-Интеллект*. После установки данного программного комплекса для корректной работы модуля необходимо выполнить следующие действия:

- 1. Перейти в раздел «Директория установки *ПК Интеллект*» \Modules\OPCServer.
- 2. Запустить исполняемый файл **setup.exe** и выполнить установку необходимых компонентов.

Модуль интеграции *OPC Wrapper* готов к работе.

## <span id="page-17-1"></span>4.2.3 Особенности установки модуля интеграции ApolloSDK v.2

Установка модуля интеграции *ApolloSDK v.2* осуществляется после завершения установки программного комплекса *ACFA-Интеллект.* Установка модуля интеграции *ApolloSDK v.2* производится в следующей последовательности:

- 1. Распаковать архив **ApolloSDK v2.1(01.15.2015) Installer**, который находится в папке *<Директория установки ПК Интеллект>\Modules\ApolloSDK*.
- 2. Установить сервер *Apollo* версии 2.1, запустив исполняемый файл **ApolloSDK v.2.1 (01.15.2015) Installer\ApolloSDKSetup.exe**.

**Внимание!**  $\mathbf{A}$ 

Функционирование модуля интеграции *ApolloSDK v.2* с другими серверами не гарантируется.

## <span id="page-17-2"></span>4.2.4 Особенности установки модуля интеграции Рубеж ГЛОБАЛ

Для завершения установки модуля интеграции *Рубеж ГЛОБАЛ* необходимо распаковать архив **rubezh\_global\_modules.zip**, который находится в папке *<Директория установки ПК Интеллект>\Modules.*

## **Внимание!**

Одновременная работа модулей интеграции *Рубеж* и *Рубеж ГЛОБАЛ* не поддерживается.

## <span id="page-17-3"></span>4.3 Изменение программного комплекса ACFA-Интеллект

Для добавления или удаления отдельных компонентов ПК *ACFA-Интеллект* необходимо выполнить следующие действия:

1. В корневом каталоге дистрибутива запустить исполняемый файл setup.exe.

2. Для продолжения процесса изменения нажать на кнопку **Далее.**

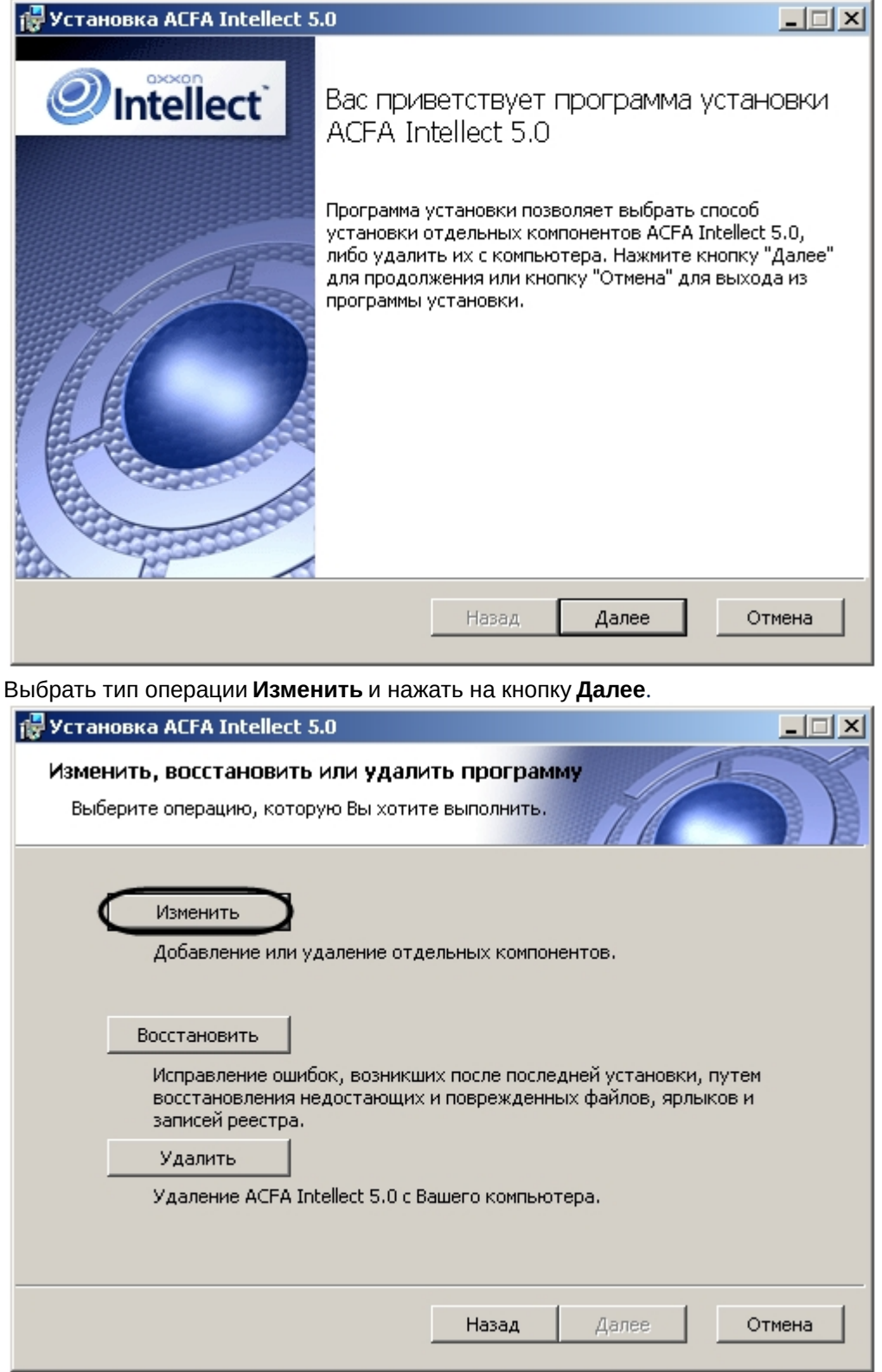

3.

4. Указать, какие компоненты требуется добавить, а какие удалить. Для установки того или иного модуля или подсистемы ПК *ACFA-Интеллект* необходимо выбрать пункт **Этот компонент будет**  **полностью установлен на локальный жесткий диск**. Для удаления компонента необходимо выбрать **Этот компонент будет полностью недоступен**. После выбора всех требуемых компонентов необходимо нажать на кнопку **Далее**.

#### **Примечание**

При выделении компонента в списке, справа отображается информация о данном компоненте и о требуемом для его установке объеме дискового пространства.

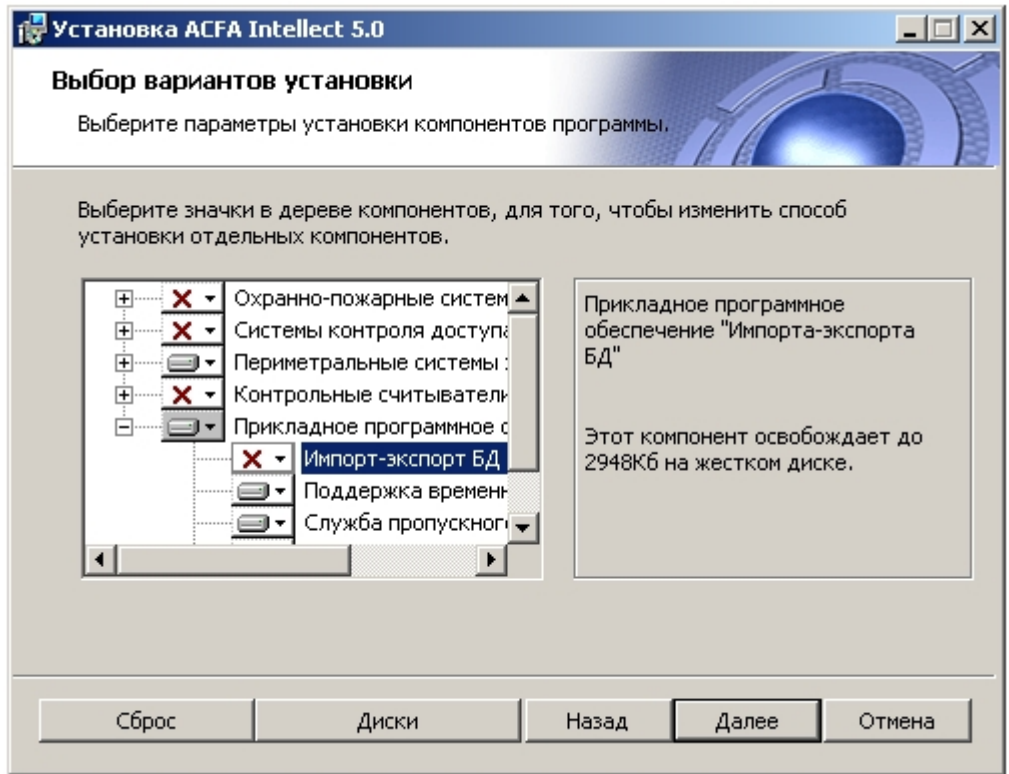

5. Для запуска процесса изменения нажать на кнопку **Изменить**.

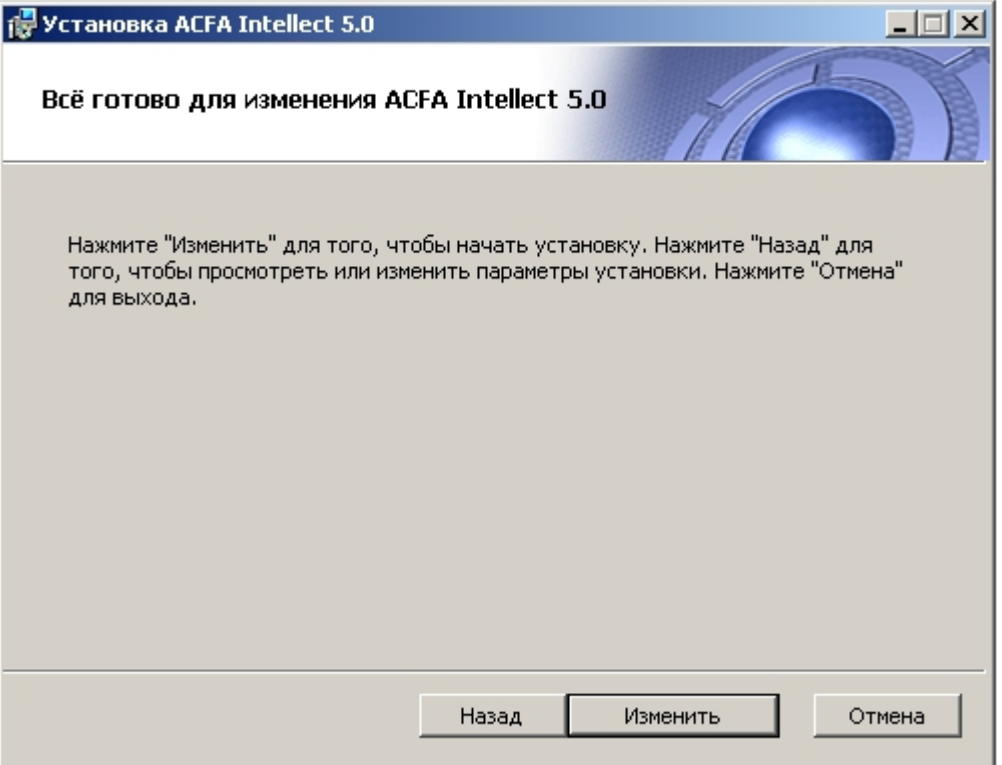

6. В результате начнется копирование или удаление необходимых компонентов программного комплекса *ACFA-Интеллект*.

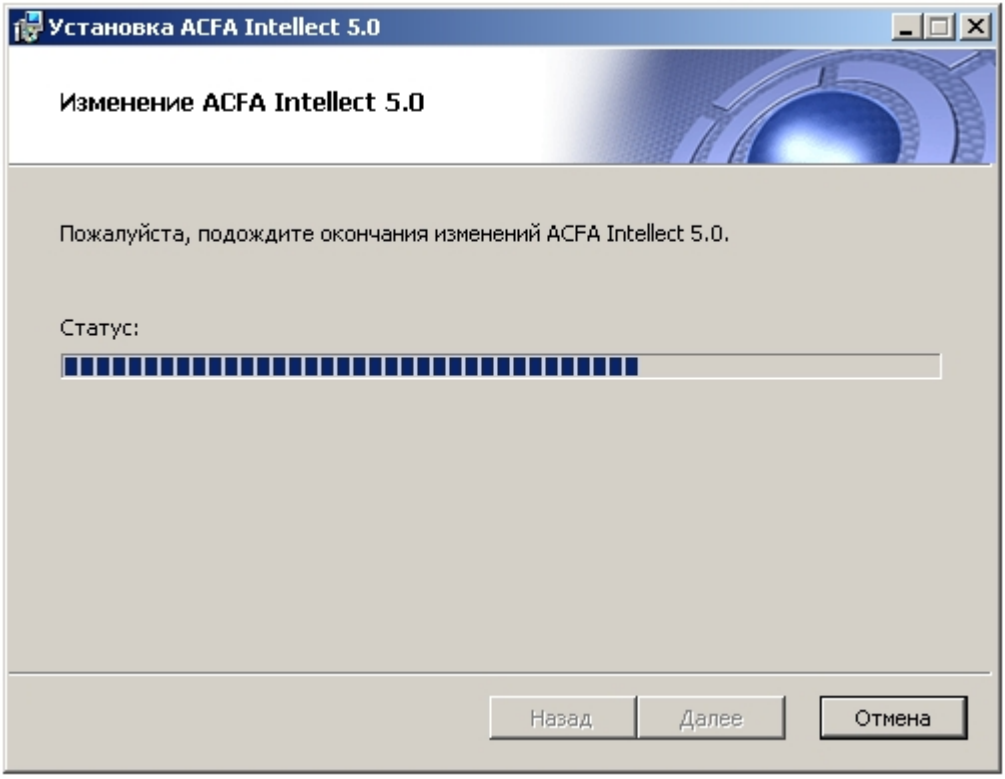

7. После успешного копирования или удаления компонентов программного комплекса *ACFA-Интеллект* будет отображено сообщение о завершении процесса изменения. Для завершения работы Мастера установки следует нажать кнопку **Готово**.

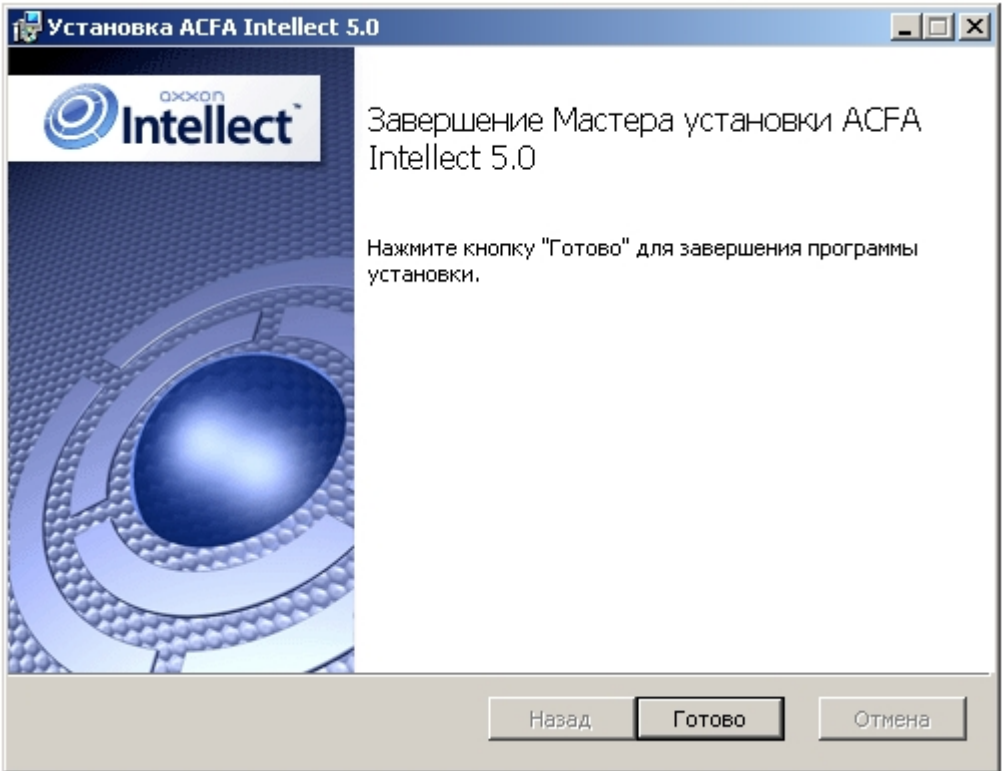

Изменение программного комплекса *ACFA-Интеллект* завершено.

## <span id="page-21-0"></span>4.4 Восстановление программного комплекса ACFA-Интеллект

Для исправления ошибок, возникших после установки ПК *ACFA-Интеллект,* путем восстановления недостающих файлов, ярлыков и записей реестра, необходимо выполнить следующие действия:

1. В корневом каталоге дистрибутива запустить исполняемый файл setup.exe.

2. Для продолжения процесса изменения нажать на кнопку **Далее.**

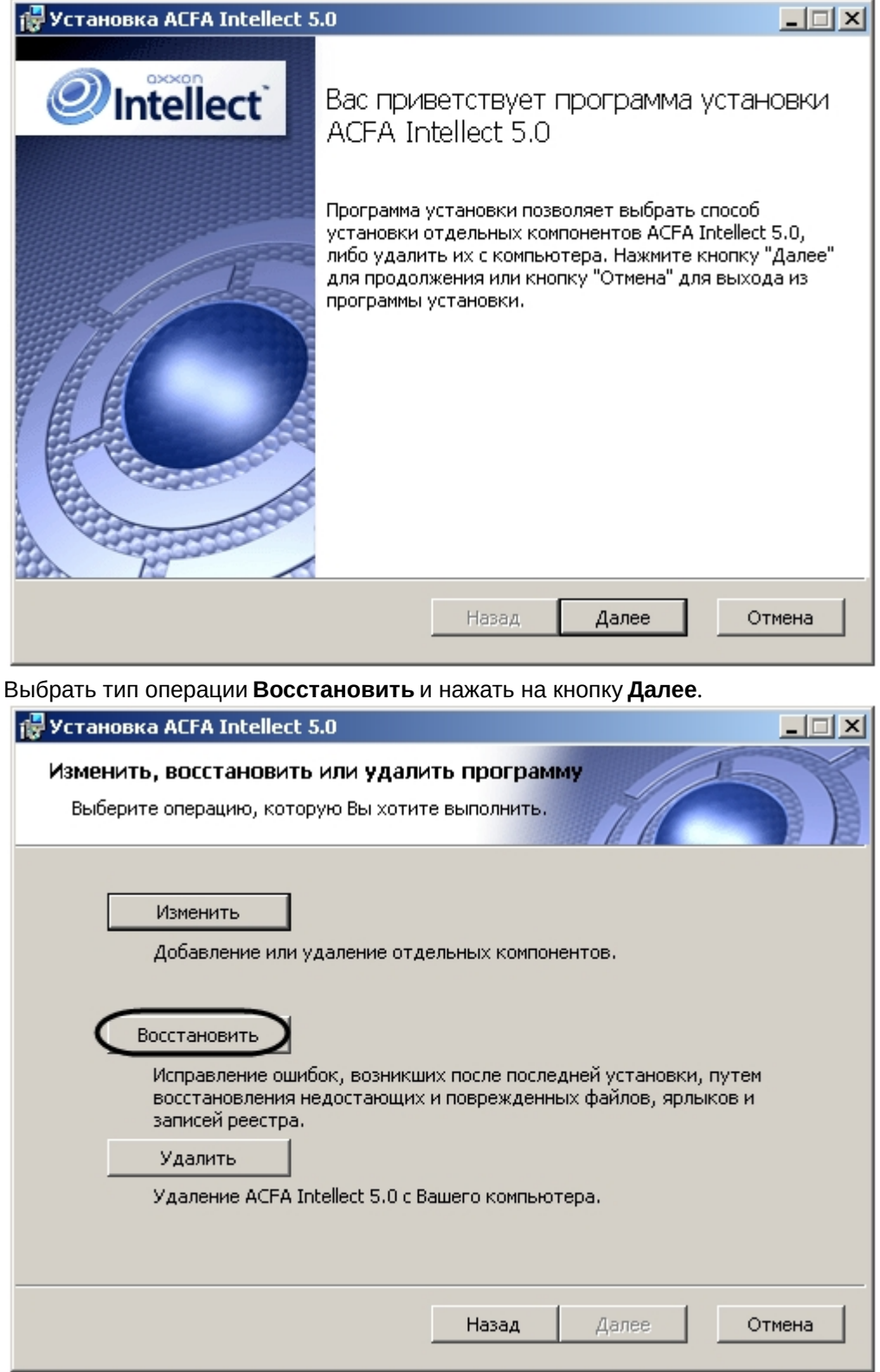

3.

4. Для запуска процесса восстановления нажать на кнопку **Исправить**.

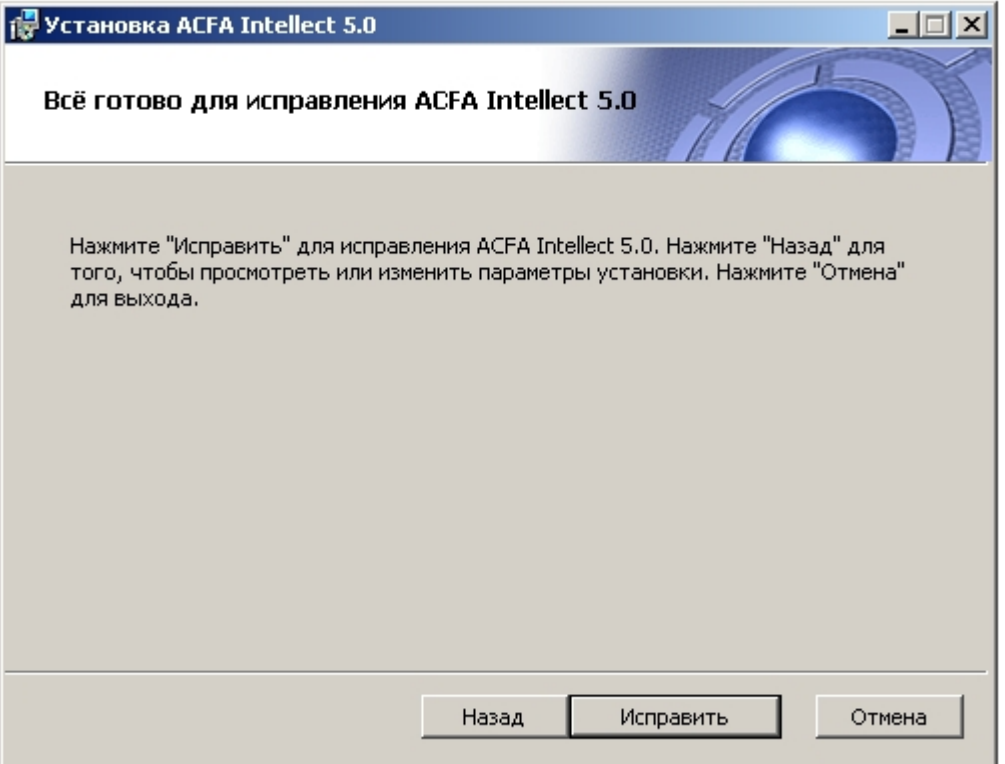

5. В результате запустится проверка установленных компонентов и начнется копирование необходимых файлов программного комплекса *ACFA-Интеллект* на жесткий диск компьютера.

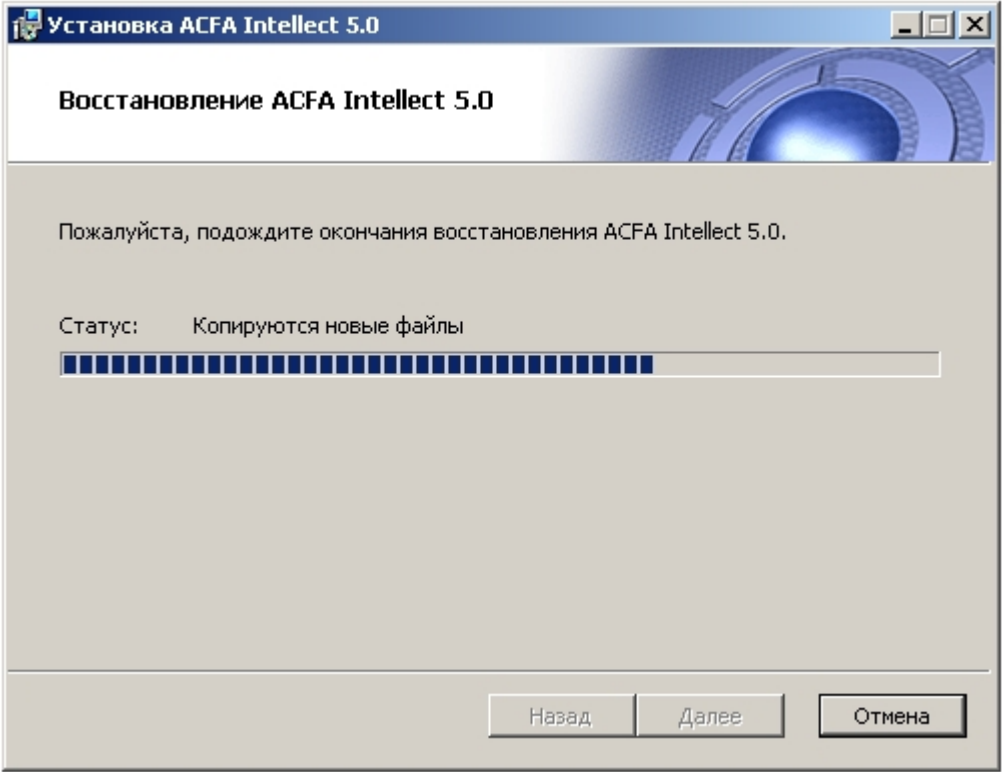

6. После успешного копирования компонентов программного комплекса *ACFA-Интеллект* будет отображено сообщение о завершении процесса восстановления. Для завершения работы Мастера установки следует нажать кнопку **Готово**.

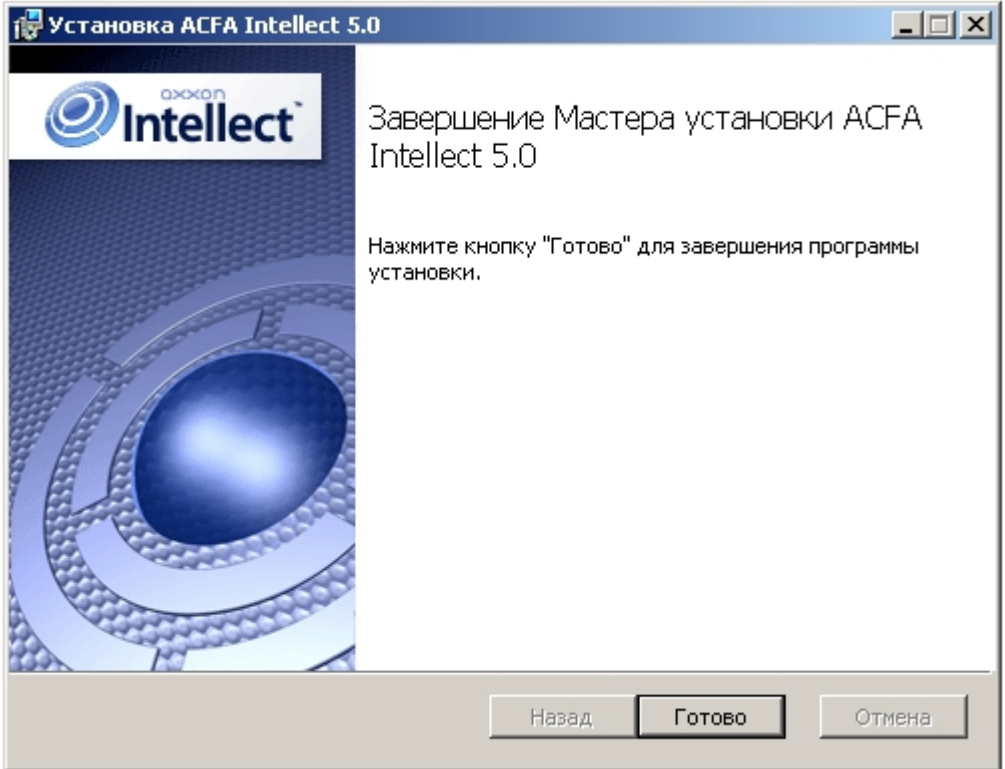

Восстановление программного комплекса *ACFA-Интеллект* завершено.

## <span id="page-24-0"></span>4.5 Обновление программного комплекса ACFA-Интеллект

Для обновления ПК *ACFA-Интеллект* с версий, отличающихся от новой версии в первой цифре (например, с версии 4.8.8 на версию 5.1) необходимо вручную удалить старую версию ПК *ACFA-Интеллект,* [а затем установить новую версию продукта](#page-25-0) (см. разделы Удаление программного комплекса ACFA-Интеллект и [Установка программного комплекса](#page-11-2) ACFA-Интеллект соответственно).

Обновление ПК *ACFA-Интеллект* с версии 5.0 и более поздних осуществляется в том же порядке, что и обычная установка (см. раздел [Установка программного комплекса](#page-11-2) ACFA-Интеллект). Для начала обновления ПК *ACFA-Интеллект* необходимо на первом шаге инструкции в данном разделе запустить файл setup.exe из инсталлятора новой версии продукта. В этом случае при обновлении ПК *ACFA-Интеллект* предоставляется возможность изменить установку старой версии ПК *ACFA-Интеллект*, а именно добавить или удалить те или иные модули.

### **Внимание!**

При обновлении ПК *ACFA-Интеллект* на версию, в которой есть снятый с поддержки модуль интеграции, поверх версии ПК *ACFA-Интеллект*, где данный модуль еще был доступен, снятый с поддержки модуль интеграции будет удален без возможности дальнейшего использования. От удаленного модуля интеграции останутся только log-файлы и таблицы в базе данных.

### **Внимание!**

Перед обновлением базового ПК *Интеллект* на версию 4.11.1 необходимо создать резервную копию основной БД, а после обновления восстановить данную копию БД (см. Утилита конвертирования, [выбора шаблона и создания резервных копий баз данных](https://docs.itvgroup.ru/confluence/pages/viewpage.action?pageId=136938754) idb.exe). Иначе после обновления ПК *Интеллект* из БД будут удалены все дополнительные поля ПК *ACFA-Интеллект* и работоспособность интеграций будет нарушена.

#### **Примечание.**

Также изменение установки возможно без обновления версии ПК *ACFA-Интеллект* (см. раздел [Изменение программного комплекса](#page-17-3) ACFA-Интеллект).

## <span id="page-25-0"></span>4.6 Удаление программного комплекса ACFA-Интеллект

Для удаления ПК *ACFA-Интеллект* необходимо выполнить следующие действия:

- 1. В корневом каталоге дистрибутива запустить исполняемый файл setup.exe.
- 2. Для продолжения процесса изменения нажать на кнопку **Далее.**

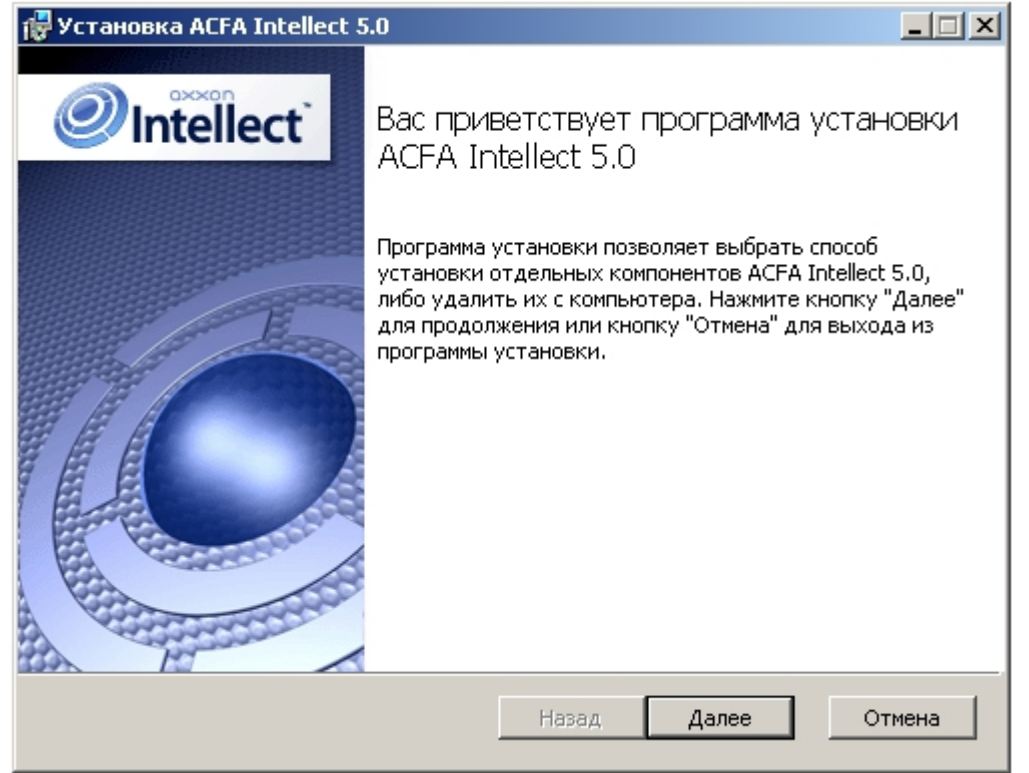

3. Выбрать тип операции **Удалить** и нажать на кнопку **Далее**.

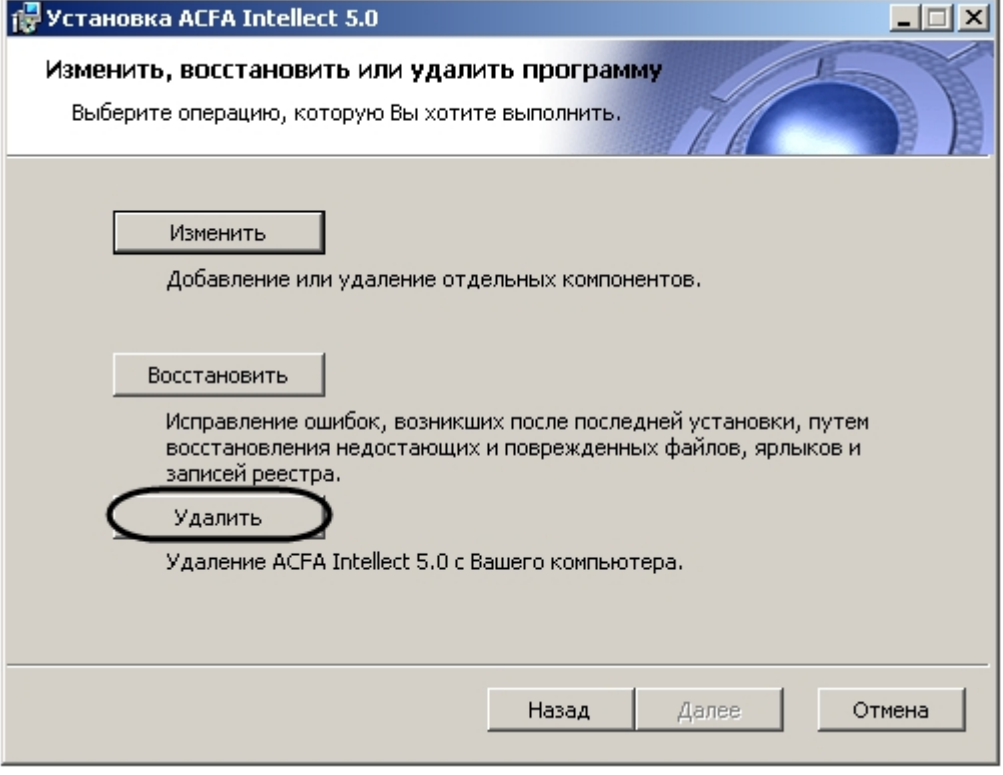

4. Для запуска процесса удаления нажать на кнопку **Удалить**.

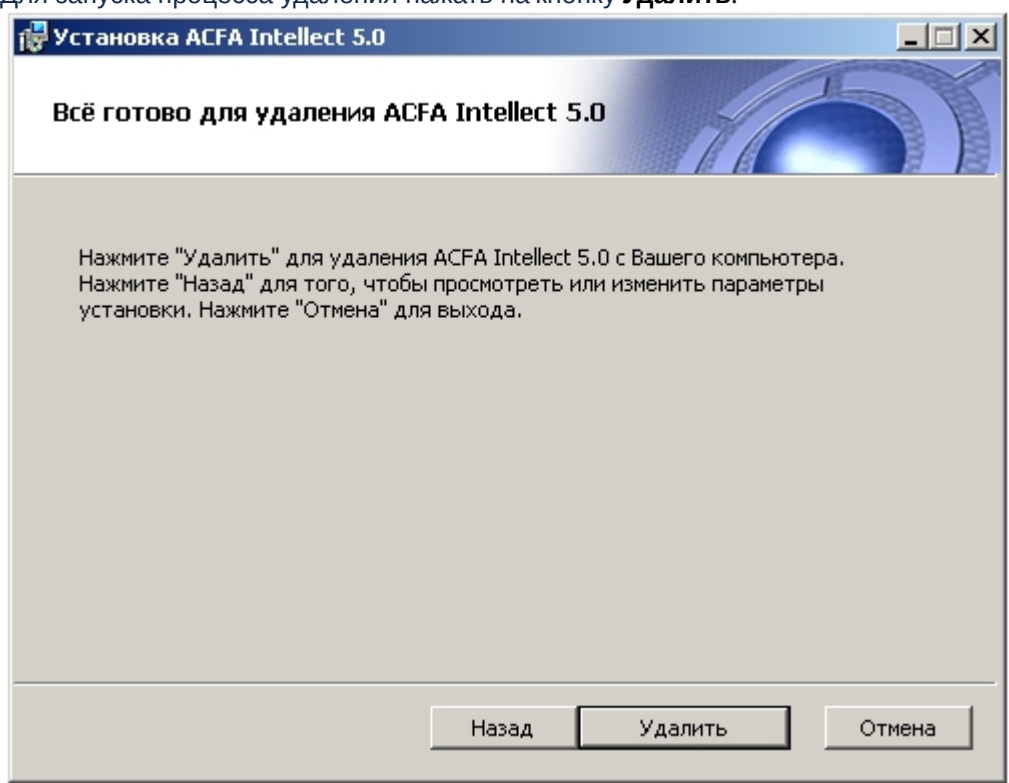

5. В результате начнется процесс удаления установленных компонентов программного комплекса *ACFA-Интеллект* с жесткого диска компьютера.

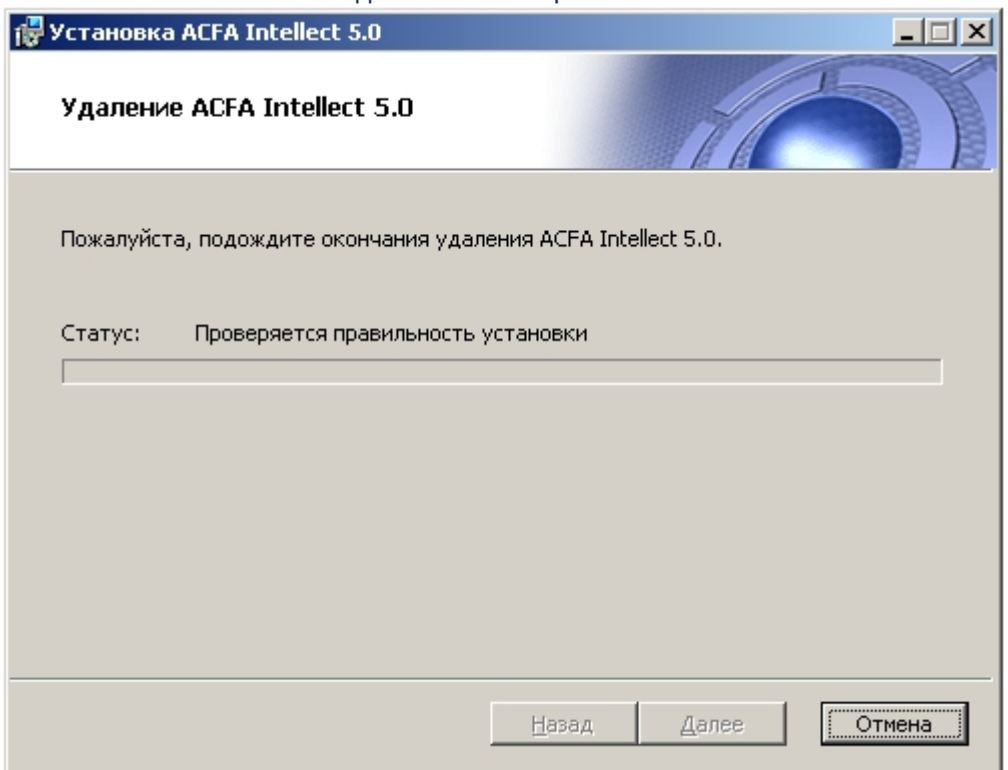

6. После успешного удаления компонентов программного комплекса *ACFA-Интеллект* будет отображено сообщение о завершении процесса удаления. Для завершения работы Мастера

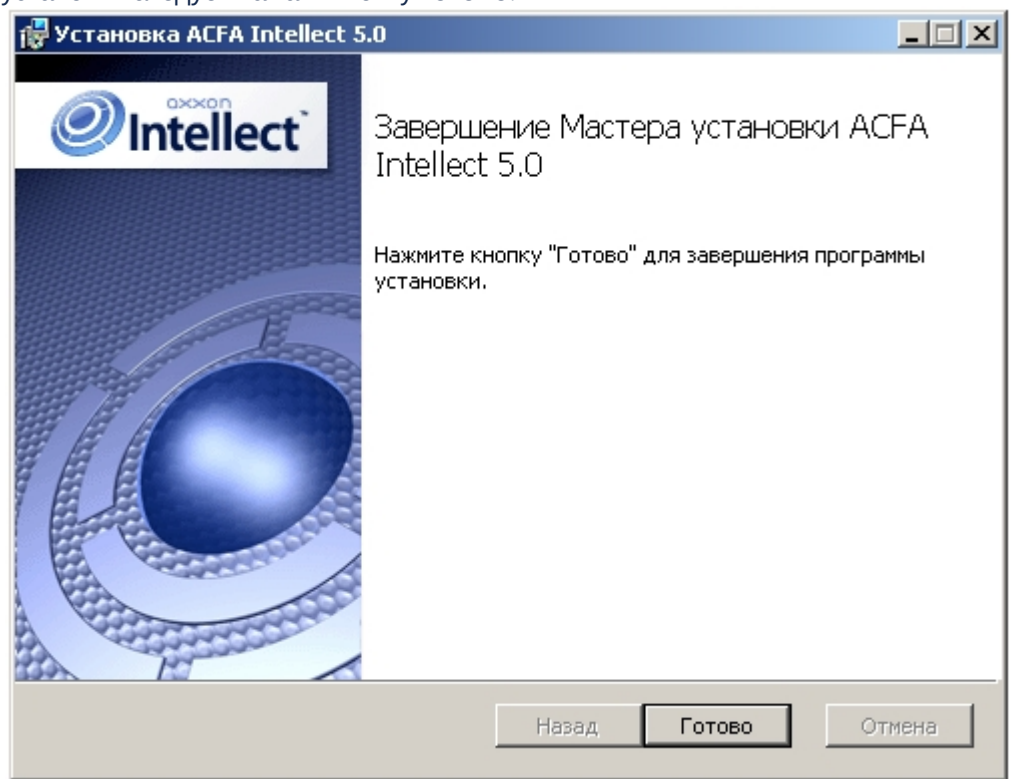

#### установки следует нажать кнопку **Готово**.

Удаление программного комплекса *ACFA-Интеллект* завершено.

<span id="page-28-0"></span>4.7 Программа установки ПК ACFA-Интеллект в тихом (silent) режиме

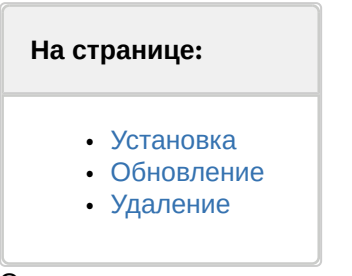

Существует возможность запуска программы установки ПК *ACFA-Интеллект* в тихом (silent) режиме (без пользовательского интерфейса).

Данный вид установки осуществляется с помощью задания параметров файла установки Product.msi в командной строке Windows.

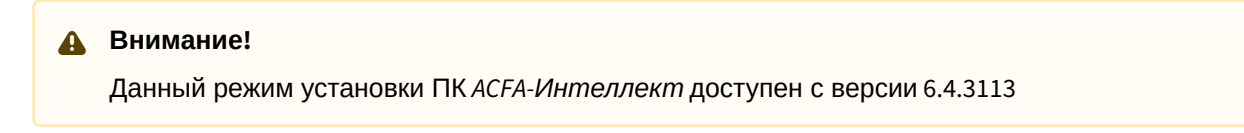

## <span id="page-29-0"></span>4.7.1 Установка

Команда установки для всех модулей (в том случае, если предыдущая версия ПК *ACFA-Интеллект* была полностью удалена):

```
msiexec /i Product.msi /quiet INSTALLLEVEL=2
```
или

msiexec /i Product.msi /qn INSTALLLEVEL=2

### **Внимание!**

Если удаления ПК *ACFA-Интеллект* не было, то данные команды обновят компоненты, которые в данный момент установлены.

По умолчанию ярлыки в меню и дальнейший запуск программы установки ПК *ACFA-Интеллект* будет осуществляться на английском языке. Для выбора русского языка необходимо в командной строке добавить параметр TRANSFORMS="Languages\Setup\ru\ru.mst", для испанского - TRANSFORMS="Languages\Setup\es\es.mst". Например:

msiexec /i Product.msi /quiet INSTALLLEVEL=2 TRANSFORMS="Languages\Setup\ru\ru.mst"

Для установки только необходимых компонентов ПК *ACFA-Интеллект* необходимо использоваться запрос следующего формата:

```
msiexec /i Product.msi /quiet 
ADDLOCAL=
"base,Interop.IIDK_COMLib,ravelin_ru,sdk_orion_ru,account_manager_ru,event_manager_ru
,agency_person_ru,photoidentification_ru,worktime_ru"
TRANSFORMS="Languages\Setup\ru\ru.mst"
```
где в параметре ADDLOCAL перечислены необходимые компоненты. Полный список доступных компонентов приведен в таблице.

### **Примечание**

Язык модуля задается обозначением **ru**, **en** или **es** в конце имени компонента.

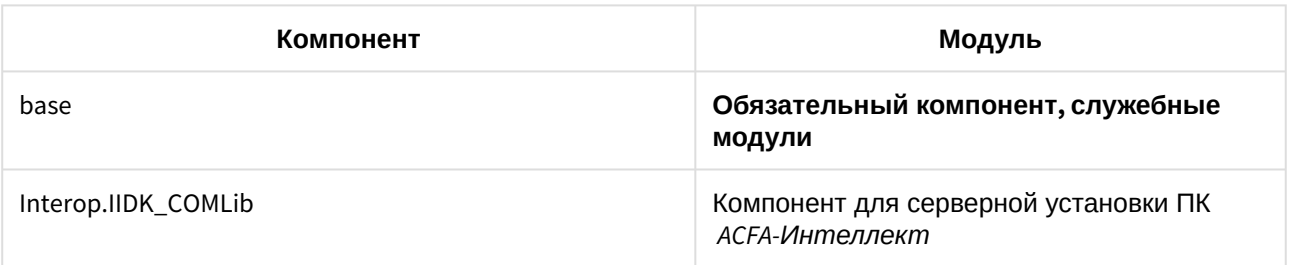

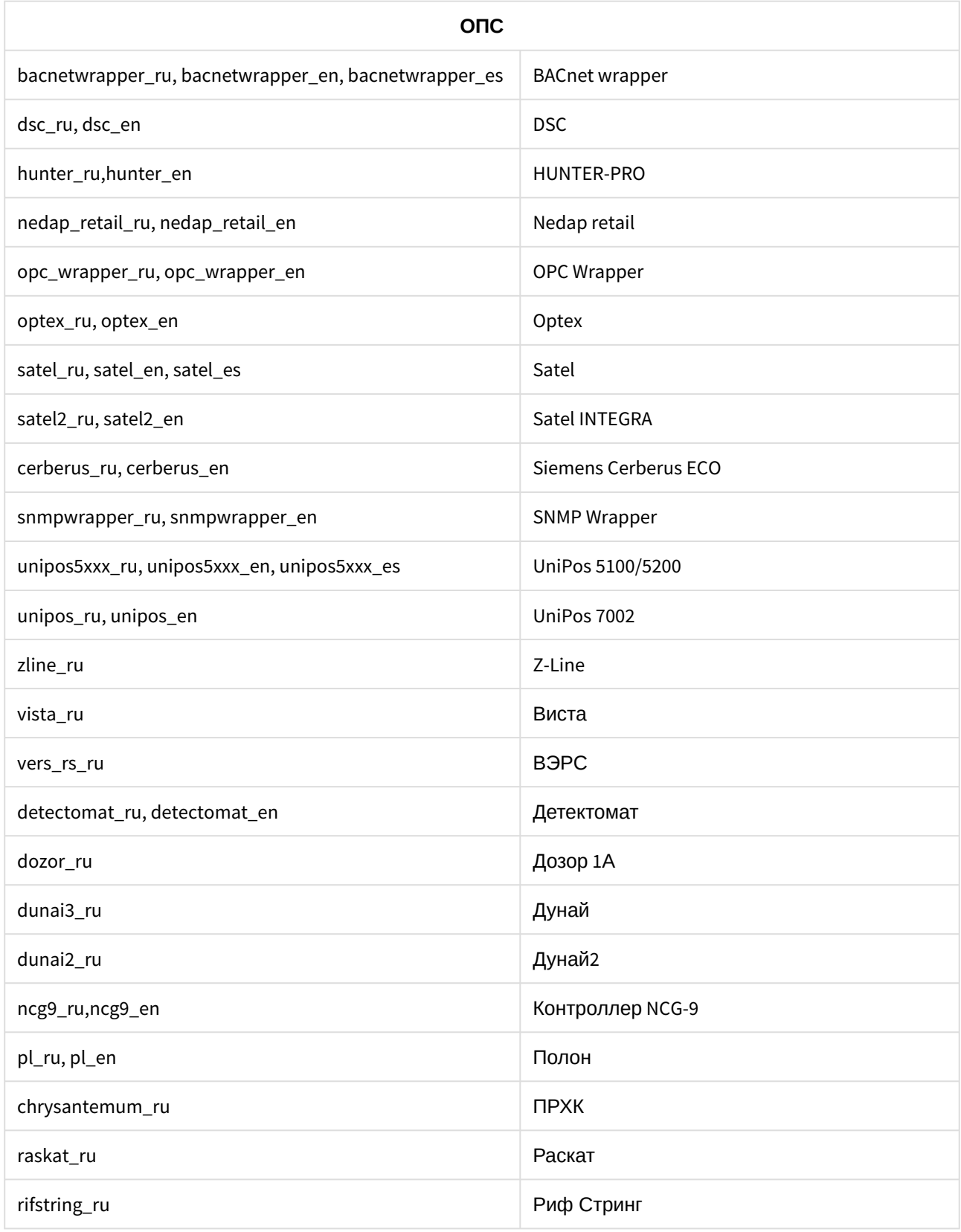

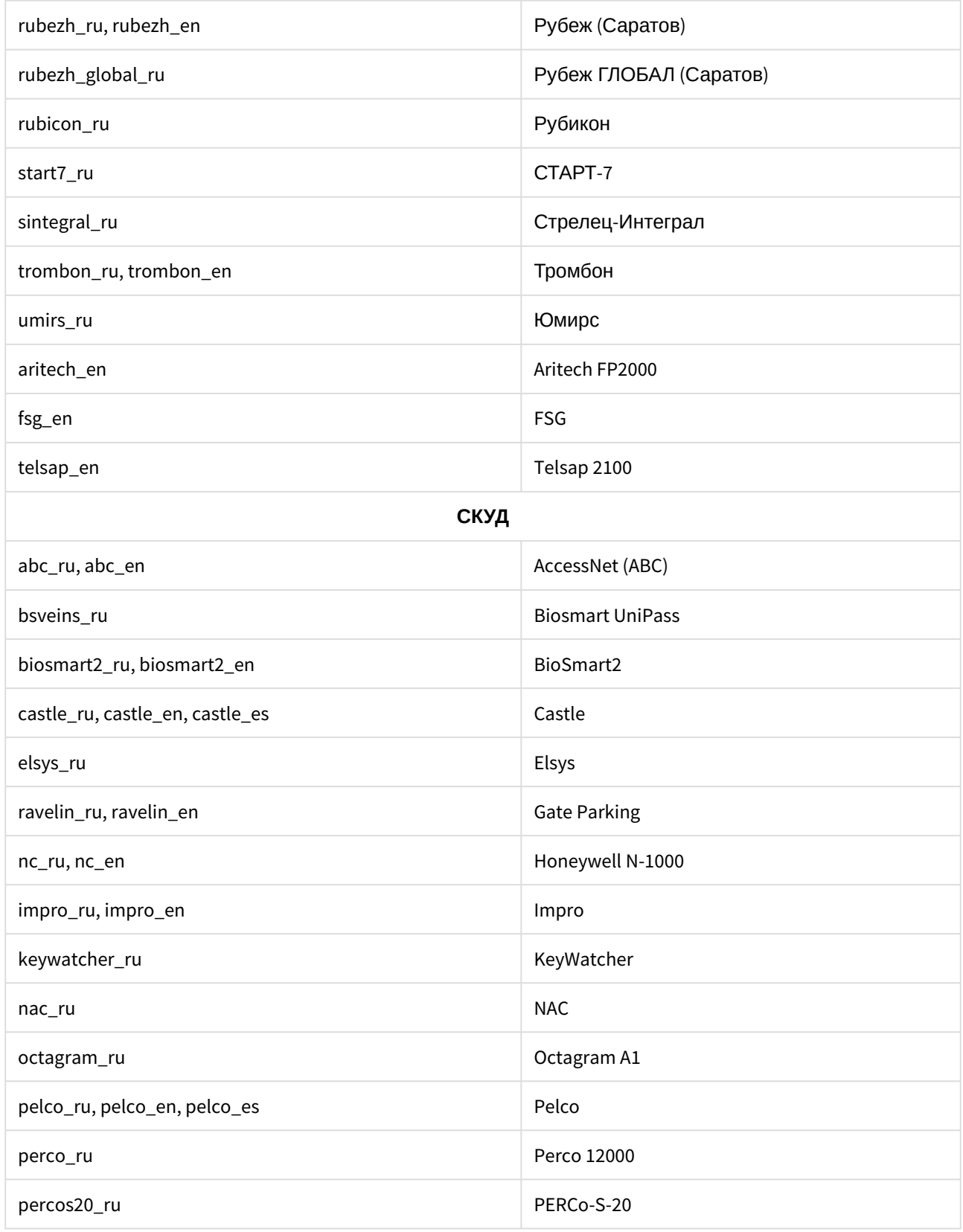

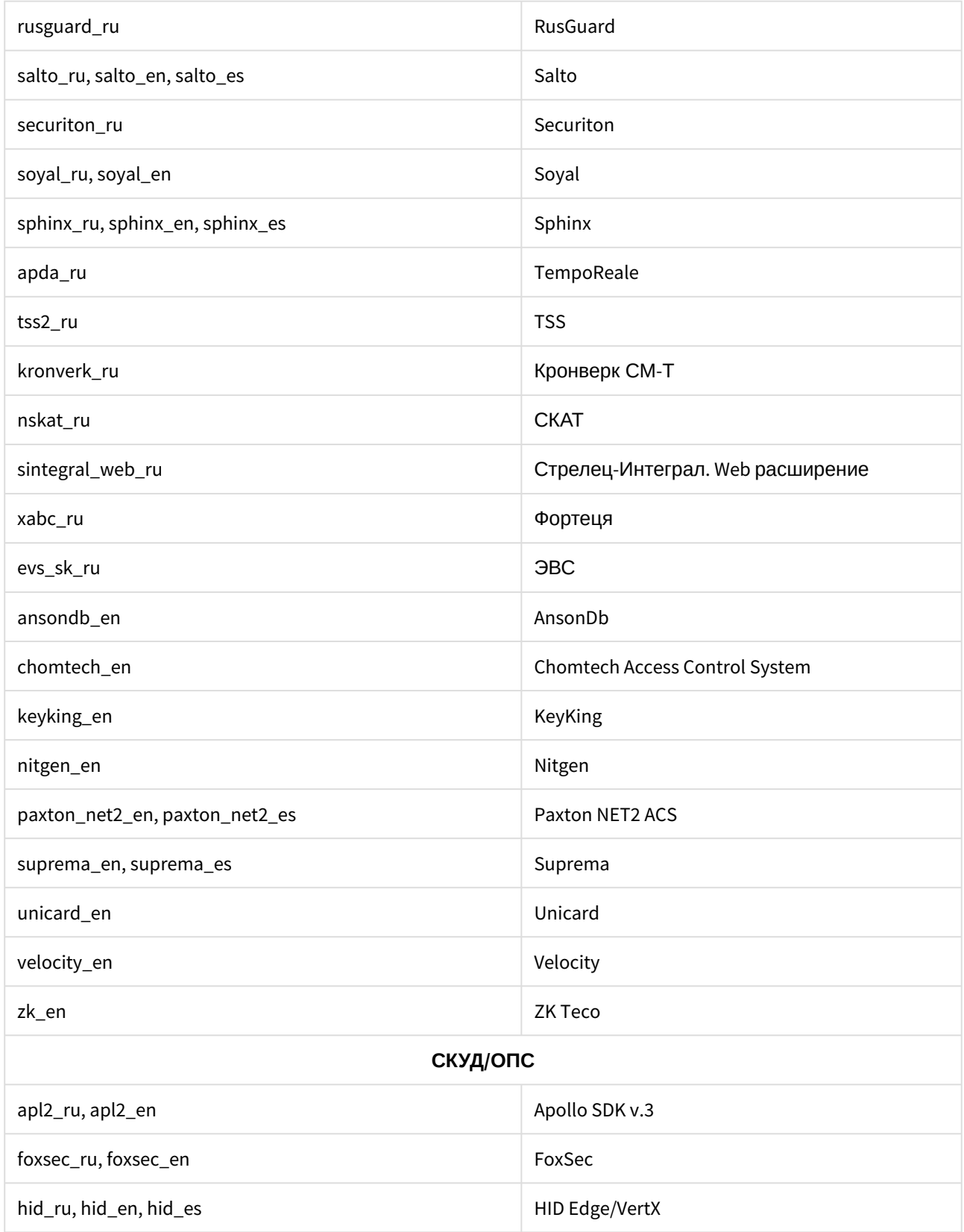

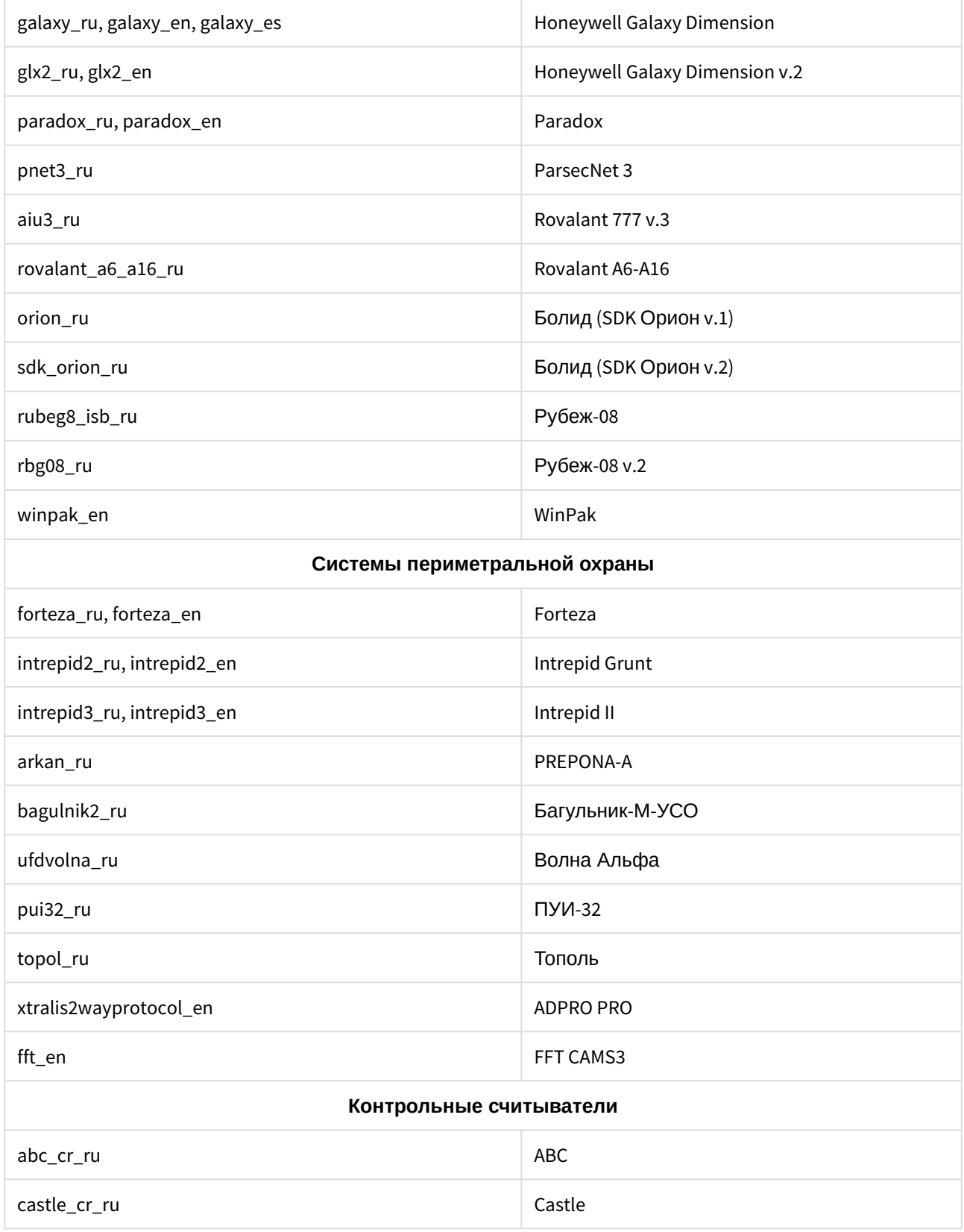

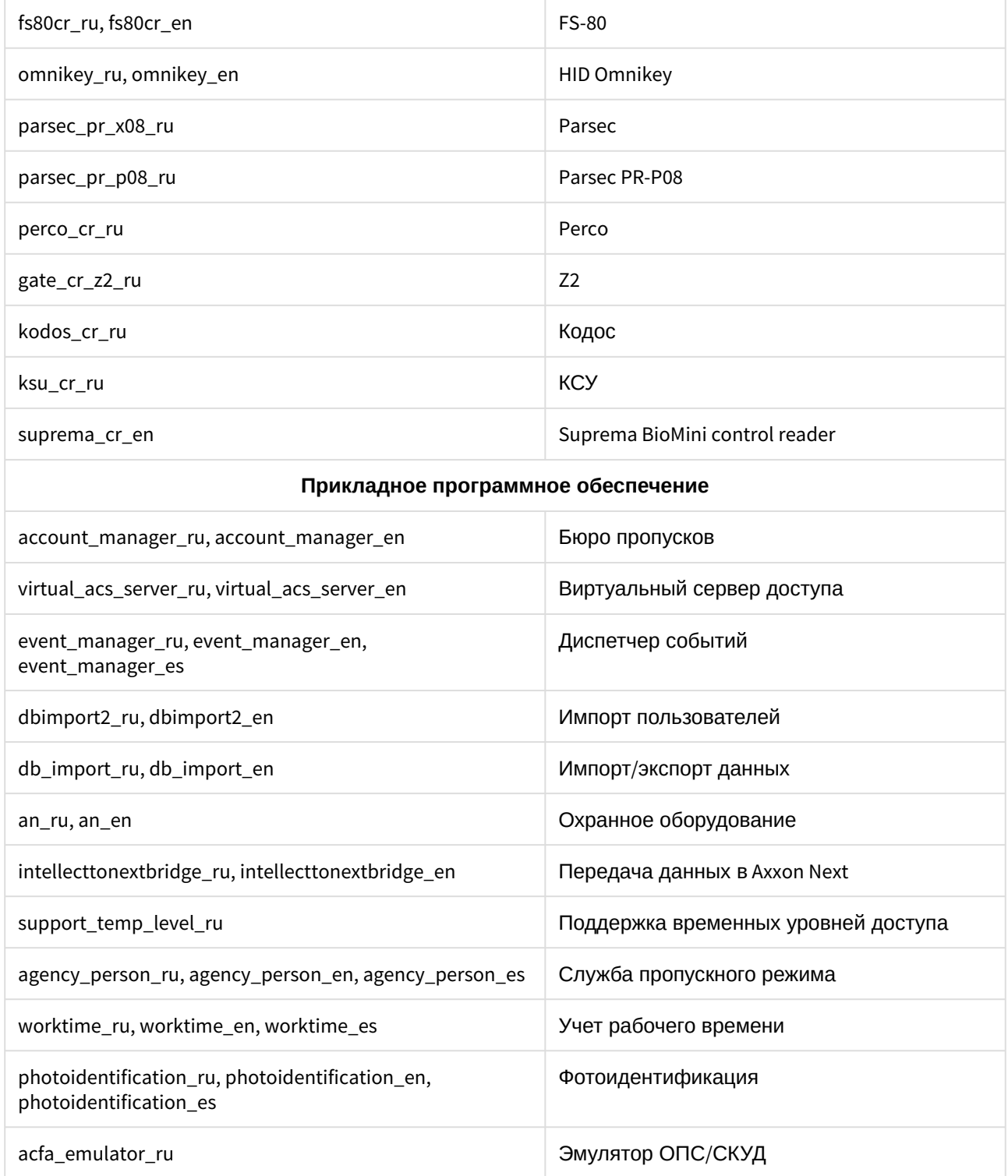

## <span id="page-35-0"></span>4.7.2 Обновление

#### **Внимание!**

Возможно обновление только версии 6.4.3113 и выше.

Для обновления всех установленных модулей необходимо использоваться следующую команду:

```
msiexec /quiet /i Product.msi 
TRANSFORMS="Languages\Setup\ru\ru.mst"
```
## <span id="page-35-1"></span>4.7.3 Удаление

Для удаления всех установленных модулей необходимо использовать следующую команду:

```
msiexec /x Product.msi
```
# <span id="page-36-0"></span>5 Переключение языка ПК ACFA-Интеллект

По умолчанию язык инсталлятора и язык установки программного комплекса *ACFA-Интеллект* определяется языком, который был использован при установке базового программного комплекса *Интеллект*.

[Процедура смены языка базового программного комплекса](https://docs.itvgroup.ru/confluence/pages/viewpage.action?pageId=136938440) *Интеллект* описана в разделе Язык интерфейса программного комплекса *Интеллект*.

Для смены языка программного комплекса *ACFA-Интеллект* необходимо выполнить следующие действия:

- 1. Скачать языковой пакет [AC&FA\\_Intellect.v.6.8\\_lang](https://www.itv.ru/support/downloads/intellect.html) на сайте компании ITV. Языковой пакет содержит файлы локализации для модулей интеграций программного комплекса *ACFA-Интеллект*.
- 2. Распаковать архив языкового пакета. Папка **Languages** содержит в себе вложенные папки, соответствующие имеющимся языкам локализации.

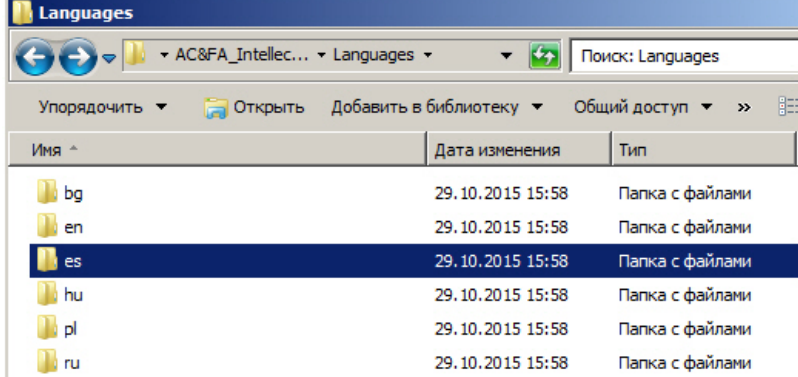

3. Из папки, соответствующей нужному языку, скопировать файлы локализации для всех интеграций в папку <*Директория установки ПК Интеллект*>\Languages\<*папка соответствующего языка*>.

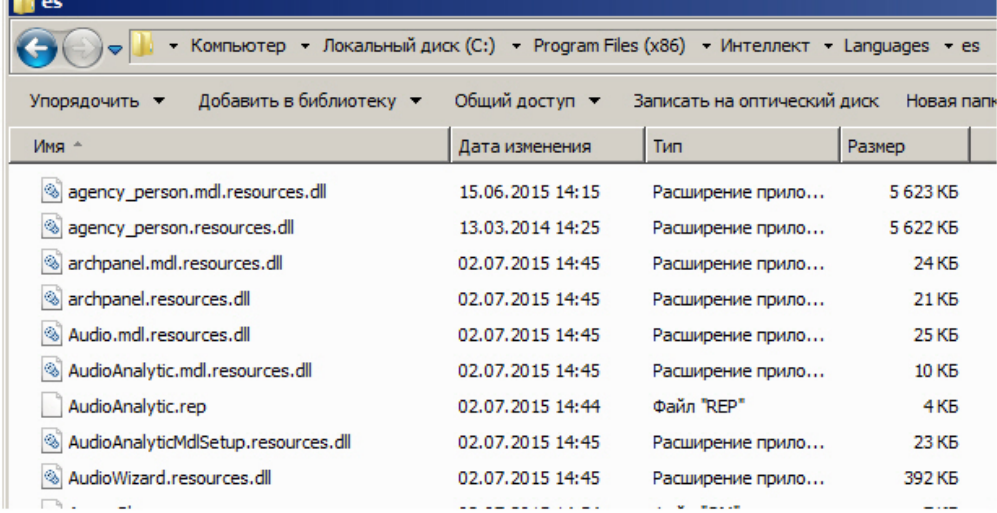

4. [Обновить структуру базы данных с помощью утилиты](https://docs.itvgroup.ru/confluence/pages/viewpage.action?pageId=136938757) idb.exe (см. раздел Описание интерфейса утилиты idb.exe).

Переключение языка программного комплекса *ACFA-Интеллект* завершено.

Ниже рассмотрен пример смены языка ПК *ACFA-Интеллект* с русского на испанский.

Программный комплекс *Интеллект* и ПК *ACFA-Интеллект* были установлены на русском языке. При помощи языкового пакета с [сайта](http://www.itv.ru/support/downloads/intellect.php) компании ITV, язык локализации ПК *Интеллект* был изменен на испанский (см. раздел [Язык интерфейса программного комплекса](https://docs.itvgroup.ru/confluence/pages/viewpage.action?pageId=136938440) *Интеллект*). В таком случае, для того чтобы сменить язык локализации ПК *ACFA-Интеллект* на испанский, необходимо скопировать файлы локализации из папки AC&FA\_Intellect.v.6.8\_lang\Languages\es в папку <*Директория установки ПК Интеллект*>\Languages\es, и после этого выполнить обновление структуры базы данных.